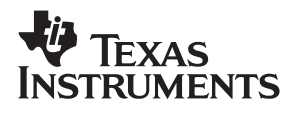

## **ADS1605 and ADS1606 EVM**

# User's Guide

**April 2004 Data Acquistion** 

**SLAU122A**

#### **IMPORTANT NOTICE**

Texas Instruments Incorporated and its subsidiaries (TI) reserve the right to make corrections, modifications, enhancements, improvements, and other changes to its products and services at any time and to discontinue any product or service without notice. Customers should obtain the latest relevant information before placing orders and should verify that such information is current and complete. All products are sold subject to TI's terms and conditions of sale supplied at the time of order acknowledgment.

TI warrants performance of its hardware products to the specifications applicable at the time of sale in accordance with TI's standard warranty. Testing and other quality control techniques are used to the extent TI deems necessary to support this warranty. Except where mandated by government requirements, testing of all parameters of each product is not necessarily performed.

TI assumes no liability for applications assistance or customer product design. Customers are responsible for their products and applications using TI components. To minimize the risks associated with customer products and applications, customers should provide adequate design and operating safeguards.

TI does not warrant or represent that any license, either express or implied, is granted under any TI patent right, copyright, mask work right, or other TI intellectual property right relating to any combination, machine, or process in which TI products or services are used. Information published by TI regarding third-party products or services does not constitute a license from TI to use such products or services or a warranty or endorsement thereof. Use of such information may require a license from a third party under the patents or other intellectual property of the third party, or a license from TI under the patents or other intellectual property of TI.

Reproduction of information in TI data books or data sheets is permissible only if reproduction is without alteration and is accompanied by all associated warranties, conditions, limitations, and notices. Reproduction of this information with alteration is an unfair and deceptive business practice. TI is not responsible or liable for such altered documentation.

Resale of TI products or services with statements different from or beyond the parameters stated by TI for that product or service voids all express and any implied warranties for the associated TI product or service and is an unfair and deceptive business practice. TI is not responsible or liable for any such statements.

Following are URLs where you can obtain information on other Texas Instruments products and application solutions:

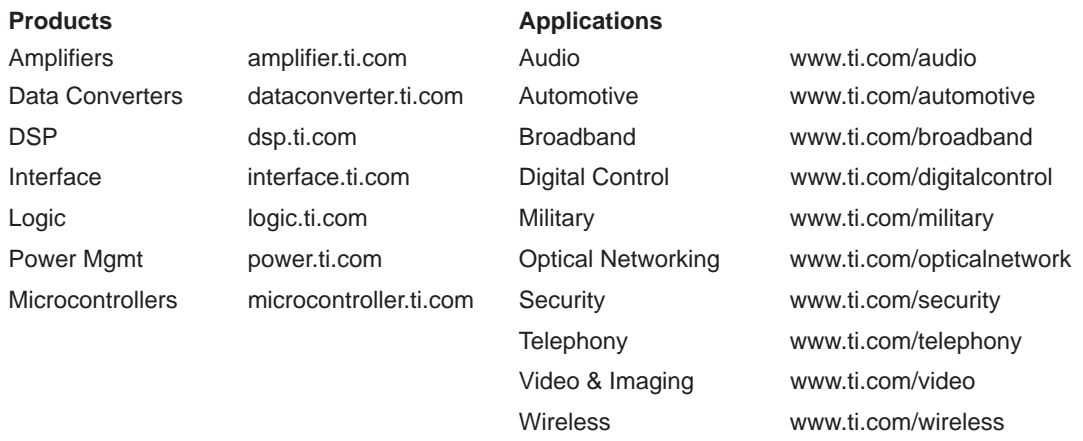

Mailing Address: Texas Instruments

Post Office Box 655303 Dallas, Texas 75265

Copyright 2004, Texas Instruments Incorporated

#### **EVM IMPORTANT NOTICE**

Texas Instruments (TI) provides the enclosed product(s) under the following conditions:

This evaluation kit being sold by TI is intended for use for **ENGINEERING DEVELOPMENT OR EVALUATION PURPOSES ONLY** and is not considered by TI to be fit for commercial use. As such, the goods being provided may not be complete in terms of required design-, marketing-, and/or manufacturing-related protective considerations, including product safety measures typically found in the end product incorporating the goods. As a prototype, this product does not fall within the scope of the European Union directive on electromagnetic compatibility and therefore may not meet the technical requirements of the directive.

Should this evaluation kit not meet the specifications indicated in the EVM User's Guide, the kit may be returned within 30 days from the date of delivery for a full refund. THE FOREGOING WARRANTY IS THE EXCLUSIVE WARRANTY MADE BY SELLER TO BUYER AND IS IN LIEU OF ALL OTHER WARRANTIES, EXPRESSED, IMPLIED, OR STATUTORY, INCLUDING ANY WARRANTY OF MERCHANTABILITY OR FITNESS FOR ANY PARTICULAR PURPOSE.

The user assumes all responsibility and liability for proper and safe handling of the goods. Further, the user indemnifies TI from all claims arising from the handling or use of the goods. Please be aware that the products received may not be regulatory compliant or agency certified (FCC, UL, CE, etc.). Due to the open construction of the product, it is the user's responsibility to take any and all appropriate precautions with regard to electrostatic discharge.

EXCEPT TO THE EXTENT OF THE INDEMNITY SET FORTH ABOVE, NEITHER PARTY SHALL BE LIABLE TO THE OTHER FOR ANY INDIRECT, SPECIAL, INCIDENTAL, OR CONSEQUENTIAL DAMAGES.

TI currently deals with a variety of customers for products, and therefore our arrangement with the user **is not exclusive**.

TI assumes **no liability for applications assistance, customer product design, software performance, or infringement of patents or services described herein**.

Please read the EVM User's Guide and, specifically, the EVM Warnings and Restrictions notice in the EVM User's Guide prior to handling the product. This notice contains important safety information about temperatures and voltages. For further safety concerns, please contact the TI application engineer.

Persons handling the product must have electronics training and observe good laboratory practice standards.

No license is granted under any patent right or other intellectual property right of TI covering or relating to any machine, process, or combination in which such TI products or services might be or are used.

Mailing Address:

Texas Instruments Post Office Box 655303 Dallas, Texas 75265

Copyright 2004, Texas Instruments Incorporated

#### **EVM WARNINGS AND RESTRICTIONS**

It is important to operate this EVM within the input voltage range of 8 V to 40 V and the output voltage range of 0 V and 5 V.

Exceeding the specified input range may cause unexpected operation and/or irreversible damage to the EVM. If there are questions concerning the input range, please contact a TI field representative prior to connecting the input power.

Applying loads outside of the specified output range may result in unintended operation and/or possible permanent damage to the EVM. Please consult the EVM User's Guide prior to connecting any load to the EVM output. If there is uncertainty as to the load specification, please contact a TI field representative.

During normal operation, some circuit components may have case temperatures greater than xxx°C. The EVM is designed to operate properly with certain components above xxx°C as long as the input and output ranges are maintained. These components include but are not limited to linear regulators, switching transistors, pass transistors, and current sense resistors. These types of devices can be identified using the EVM schematic located in the EVM User's Guide. When placing measurement probes near these devices during operation, please be aware that these devices may be very warm to the touch.

Mailing Address:

Texas Instruments Post Office Box 655303 Dallas, Texas 75265

Copyright © 2004, Texas Instruments Incorporated

### **Preface**

### **Read This First**

#### **About This Manual**

This user's guide describes the characteristics, operation, and use of the ADS1605/6 EVM 16-bit analog-to-digital evaluation board. A complete circuit description as well as schematic diagram and bill of materials are included. Contact the Product Information Center or e-mail dataconvapps@list.ti.com for questions regarding this EVM.

#### **How to Use This Manual**

This document contains the following chapters:

- $\Box$  Chapter 1 Analog Interface
- $\Box$  Chapter 2 Digital Interface
- $\Box$  Chapter 3 Power Distribution
- $\Box$  Chapter 4 Getting the most from your EVM
- Chapter 5 − EVM BOM, ADS1605/06EVM Layouts and **Schematics**

#### **Information About Cautions and Warnings**

This book may contain cautions and warnings.

**This is an example of a caution statement.**

**A caution statement describes a situation that could potentially damage your software or equipment.**

**This is an example of a warning statement.**

**A warning statement describes a situation that could potentially cause harm to you.**

The information in a caution or a warning is provided for your protection. Please read each caution and warning carefully.

#### **Related Documentation From Texas Instruments**

To obtain a copy of any of the following TI documents, call the Texas Instruments Literature Response Center at (800) 477-8924 or the Product Information Center (PIC) at (972) 644-5580. When ordering, please identify this booklet by its title and literature number. Updated documents can also be obtained through our website at www.ti.com.

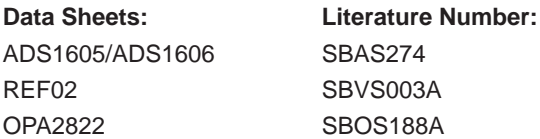

#### **FCC Warning**

This equipment is intended for use in a laboratory test environment only. It generates, uses, and can radiate radio frequency energy and has not been tested for compliance with the limits of computing devices pursuant to subpart J of part 15 of FCC rules, which are designed to provide reasonable protection against radio frequency interference. Operation of this equipment in other environments may cause interference with radio communications, in which case the user at his own expense will be required to take whatever measures may be required to correct this interference.

#### **Trademarks**

TI Logo, TMS320C2000, TMSC3205000, TMS320C6000, and Code Composer Studio are trademarks of Texas Instruments.

### **Contents**

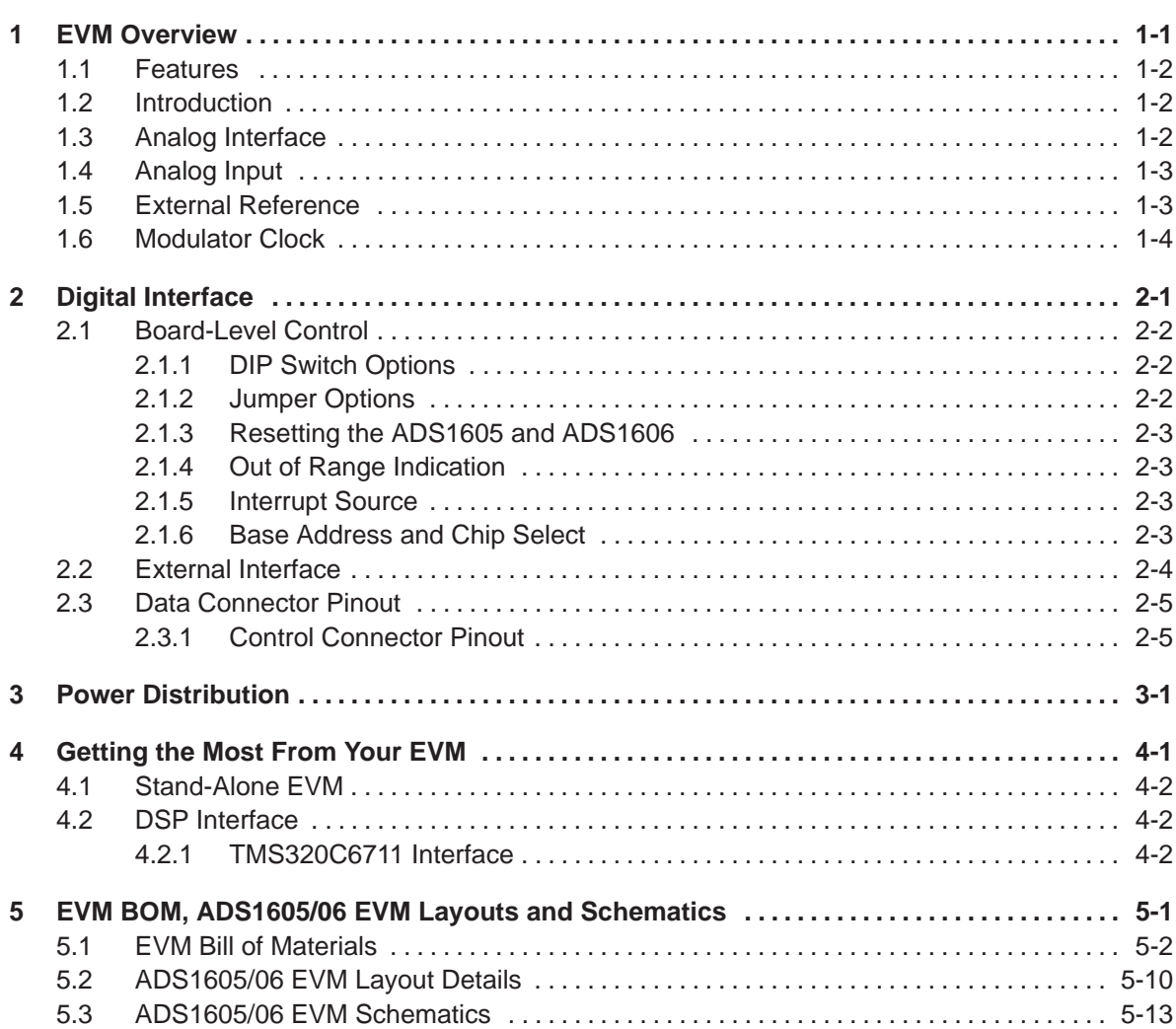

### **Figures**

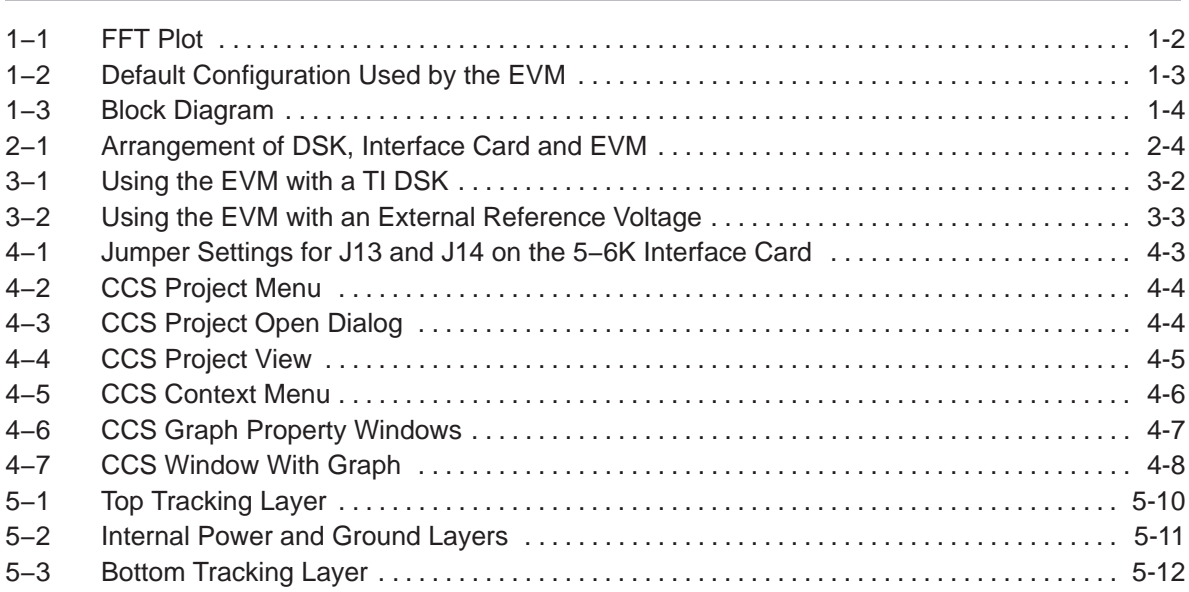

### **Tables**

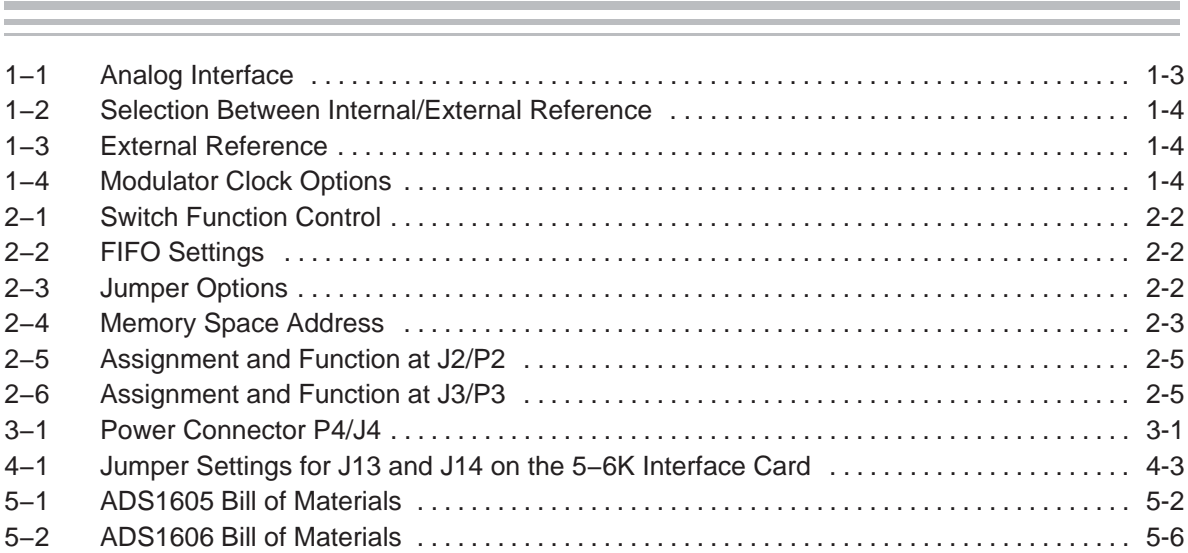

### **Chapter 1**

### **EVM Overview**

#### **Topic Page**

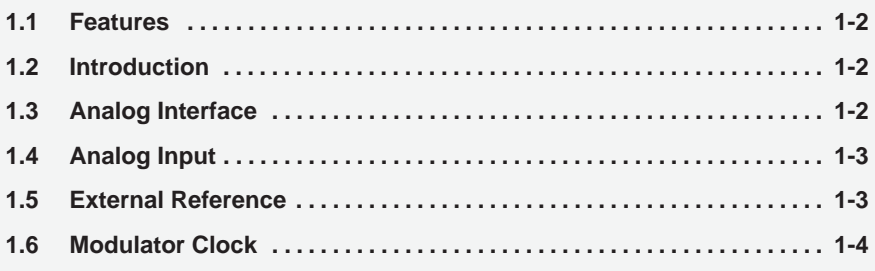

#### **1.1 Features**

- Evaluation Board featuring the ADS1605 ADC (order ADS1605 EVM) or ADS1606 ADC (order ADS1606 EVM).
- On-board reference, with recommended buffer circuitry
- On-board signal conditioning.
- Basic system-level logic decoding.

#### **1.2 Introduction**

The ADS1605 EVM is a high speed high resolution delta sigma (∆Σ) analog-todigital converter. It features a data rate of 5 MSPS, a bandwidth (−3 dB) of 2.45 MHz and a passband ripple of less than ±0.0025 dB.

The evaluation module (EVM) is a stand-alone, full-featured system that offers data sheet performance. Additionally, the EVM conforms to a common electrical and mechanical pinout for analog I/O, digital I/O and power, enabling the EVM to be quickly adapted to various host platforms.

Typical performance of the ADS1605 EVM is shown by the FFT plot in Figure 1−1.

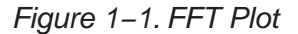

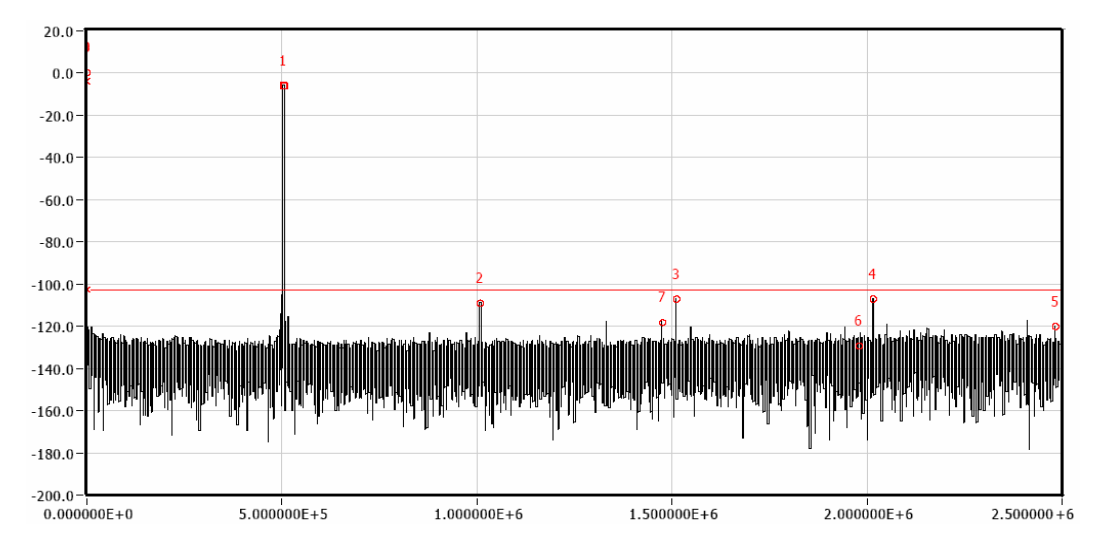

#### **1.3 Analog Interface**

The analog interface consists of the following subsections:

- Analog Input
- External reference
- Modulator clock

Alterations to the analog interface are achieved by various jumpers, the function of each is summarized in Table 1−1.

Table 1−1.Analog Interface

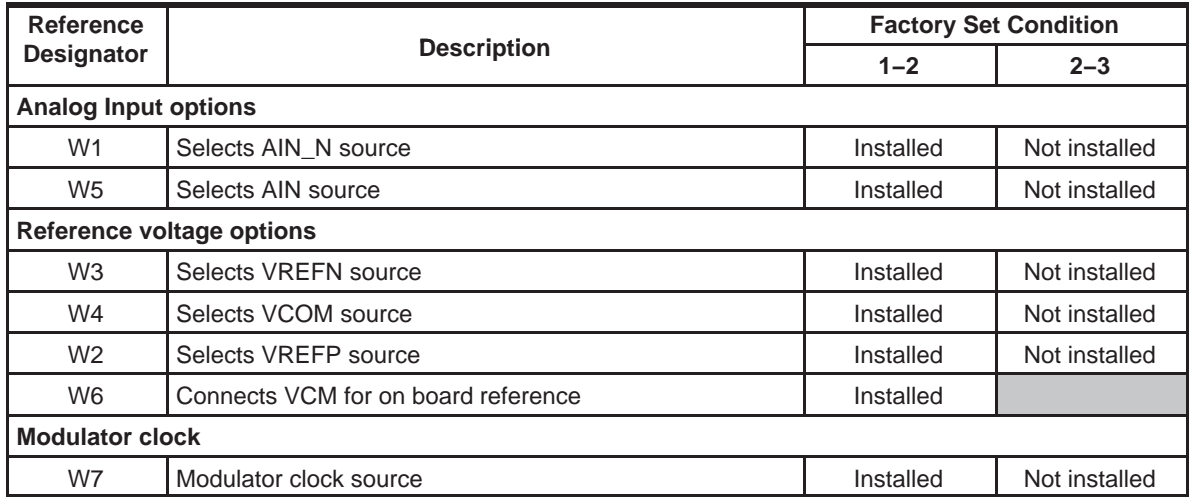

#### **1.4 Analog Input**

There are various options available to deliver the signal to the ADC:

- Single-ended via SMA connector at J6.
- Single-ended via socket strip/header at J1/P1 connector.
- Differentially via socket strip/header at J1/P1 connector.

The default configuration used by the EVM is shown in Figure 1−2. It provides a convenient method to convert a single-ended bipolar signal into a differential signal. The signal is centered on a common mode voltage derived from the reference section of the EVM.

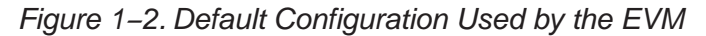

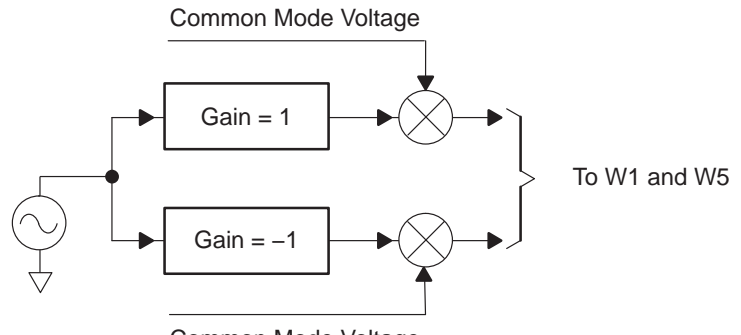

Common Mode Voltage

The differential signal is routed via W1 and W5, which enables the user to provide an external signal.

#### **1.5 External Reference**

The selection between the device's internal reference and an external reference is made by SW1. 8−9

#### Table 1–2. Selection Between Internal/External Reference

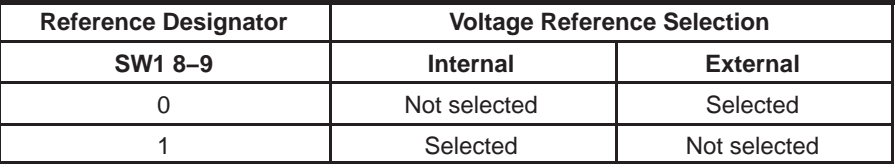

To use the external reference voltage, the user must apply an input voltage via J7; the voltage supplied must be between 8 V and 40 V.

The external reference voltage is generated differentially and can be adjusted by three potentiometers, detailed in Table 1−3.

#### Table 1−3.External Reference

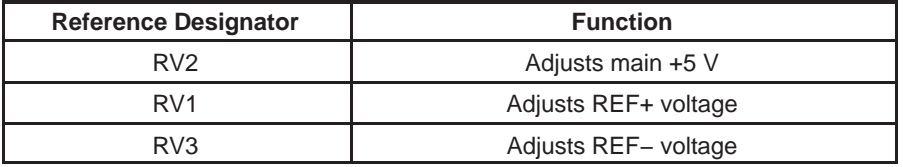

Figure 1−3 shows a block diagram of the configuration.

#### Figure 1−3. Block Diagram

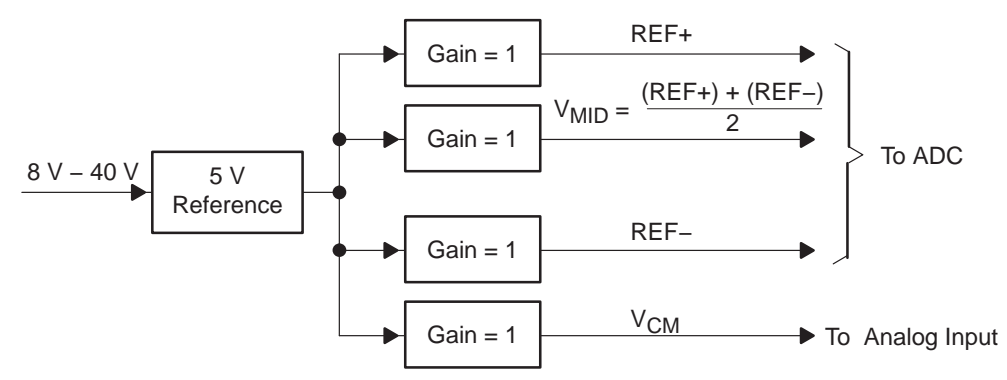

#### **1.6 Modulator Clock**

The ADS1605 and ADS1606 partition the modulator clock as part of the analog section. There are two options available. The clock may either be supplied via the on-board 40-MHz oscillator, or externally via J5. This option is useful for low-jitter coherent sampling during testing.

Table 1−4.Modulator Clock Options

|                                       |                               | <b>Factory Set Condition</b> |                 |
|---------------------------------------|-------------------------------|------------------------------|-----------------|
| <b>Reference</b><br><b>Designator</b> | <b>Description</b>            | $1 - 2$                      | $2 - 3$         |
|                                       |                               | <b>Clock ≥40 MHz</b>         | $Clock \geq J5$ |
| W7                                    | <b>Modulator Clock Source</b> | Installed                    | Not installed   |

### **Chapter 2**

### **Digital Interface**

The chapter describes the EVM digital interface consisting of the following subsections:

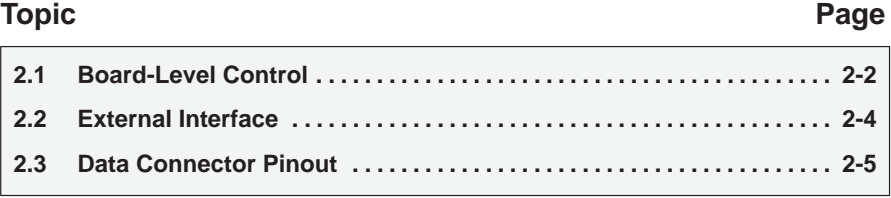

#### **2.1 Board-Level Control**

#### **2.1.1 DIP Switch Options**

There are optional settings for the ADS1605/06 that are set and controlled manually via a DIP switch – SW1. The functions controlled by this switch are summarized below.

| <b>Switch</b>   |                    | <b>Factory-Set Condition</b>              |                                |  |
|-----------------|--------------------|-------------------------------------------|--------------------------------|--|
| <b>Position</b> | <b>Function</b>    |                                           |                                |  |
| 8               | External reference | External reference is selected            | Internal reference is selected |  |
|                 | Power down         | Device is not powered down                | Device is powered down         |  |
| 6               | Reserved           |                                           |                                |  |
| 5               | Reserved           |                                           |                                |  |
| 4               | Reserved           |                                           |                                |  |
| 3               | FIFO 0             | Only applicable to ADS1606, See Table 2-2 |                                |  |
| $\mathcal{P}$   | FIFO <sub>1</sub>  |                                           |                                |  |
|                 | FIFO <sub>2</sub>  |                                           |                                |  |

Table 2−1.Switch Function Control

Table 2−2.FIFO Settings

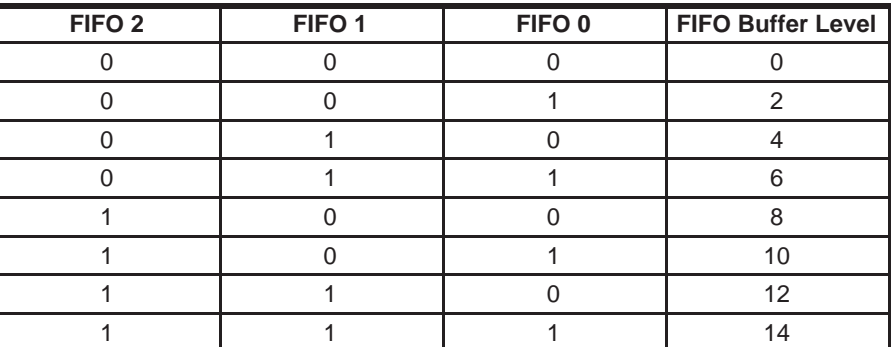

More information on the operation and use of the FIFO can be found in the ADS1605/06 data sheet.

#### **2.1.2 Jumper Options**

There are 5 jumpers associated with the digital control section, their functions are detailed below.

Table 2−3.Jumper Options

| <b>Reference</b>  |                     | <b>Factory Set Condition</b>   |                        |  |
|-------------------|---------------------|--------------------------------|------------------------|--|
| <b>Designator</b> | <b>Description</b>  | $1 - 2$                        | $2 - 3$                |  |
| W9                | Select RESET source | Derived from W10               | Directly from J3 pin 3 |  |
| W <sub>10</sub>   | Select WR source    | Derived from digital interface | Manual, via SW2        |  |
| W11               | Select DRDY source  | Falling edge interrupt         | Rising edge interrupt  |  |
| $JB 1-2$          | Address line A2     | Low                            |                        |  |
| $J83 - -4$        | Address line A3     | Low                            |                        |  |

#### **2.1.3 Resetting the ADS1605 and ADS1606**

The ADS1605 and ADS1606 are synchronously reset on the EVM when the RESET pin is asserted LOW. This can be accomplished by issuing a write command (WR) via the host system or momentarily depressing switch SW2. Whichever option is chosen, the reset signal is then synchronized with the modulator clock and is available for application to the RESET pin of the device. Alternatively, the user can apply the RESET signal directly via W9.

#### **2.1.4 Out of Range Indication**

LED D1 indicates if an out of range (OTR) event has occurred. This LED does not affect the device's performance. To clear the LED the device has to be reset, either manually or via SW2.

#### **2.1.5 Interrupt Source**

Some microprocessors only recognize falling edge interrupts; others only recognize rising edge interrupts while others may be programmed to recognize either. By using W11, the user can choose either rising edge interrupts or falling edge interrupts.

#### **2.1.6 Base Address and Chip Select**

The EVM can be mapped into a memory location by setting a base address. There are four possible base addresses for the EVM. The base address is set by J8. When the logic state of the two external address signals matches the logic state set-up by the two jumpers on J8 and the access is a valid memory access, the EVM generates a  $\overline{\text{CS}}$  signal for the ADC. This can then be further qualified as a read cycle or a write (RESET) cycle. An installed jumper is equivalent to logic 0 on the corresponding address line. An uninstalled jumper is equivalent to logic 1 on the corresponding address line.

The TMS320C6711 DSK provides two memory spaces for daughter boards. The two memory-space enables (CE2 and CE3) are buffered versions of the DSP outputs and are not generated by decode logic on the DSK. The 5−6K EVM uses CE2 to indicate that the access is valid. This places the daughter card at an address space beginning at A0000000.

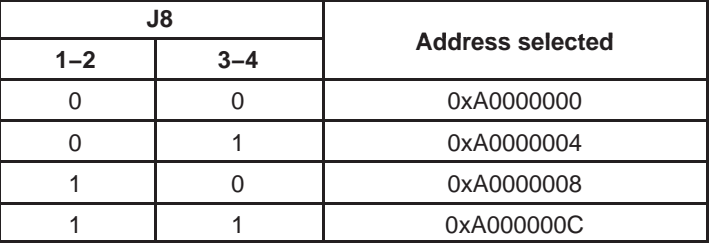

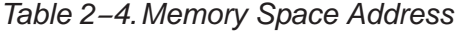

#### **2.2 External Interface**

The pinout for the EVM has been arranged to easily mate with a growing range of interface adapters. The premise of this arrangement is to ensure a high degree of modularity without committing the EVM to be used in only one particular platform. The interface card that is available at this time is the 5−6K interface card http://focus.ti.com/lit/ug/slau104/slau104.pdf. This card enables any TMS320C5000™ DSP Platform or TMS320C6000™ DSP Platform based DSK with standard expansion connectors to connect to the EVM. Figure 2−1 shows the arrangement of DSK, interface card and EVM.

Figure 2−1. Arrangement of DSK, Interface Card and EVM

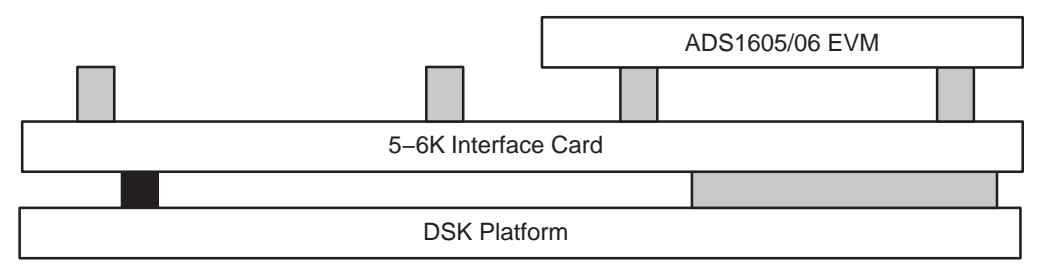

For interfaces to other platforms, such as C2000™ DSP and programmable logic systems contact the PIC.

#### **2.3 Data Connector Pinout**

The data from the ADC is available at J2/P2. The assignment and function of each pin is given in Table 2−5.

| <b>Pin Number</b> | <b>Function</b> | <b>Pin Number</b> | <b>Function</b>  |
|-------------------|-----------------|-------------------|------------------|
| 1                 | <b>D00</b>      | 2                 | IO Ground        |
| 3                 | D01             | $\overline{4}$    | IO Ground        |
| 5                 | D <sub>02</sub> | 6                 | IO Ground        |
| $\overline{7}$    | D03             | 8                 | <b>IO Ground</b> |
| 9                 | D04             | 10                | IO Ground        |
| 11                | D05             | 12                | IO Ground        |
| 13                | D06             | 14                | IO Ground        |
| 15                | D07             | 16                | <b>IO</b> Ground |
| 17                | D08             | 18                | IO Ground        |
| 19                | D <sub>09</sub> | 20                | IO Ground        |
| 21                | D <sub>10</sub> | 22                | IO Ground        |
| 23                | D11             | 24                | IO Ground        |
| 25                | D <sub>12</sub> | 26                | IO Ground        |
| 27                | D <sub>13</sub> | 28                | IO Ground        |
| 29                | D <sub>14</sub> | 30                | IO Ground        |
| 31                | D <sub>15</sub> | 32                | IO Ground        |
| 33                | Not Connected   | 34                | IO Ground        |
| 35                | Not Connected   | 36                | IO Ground        |
| 37                | Not Connected   | 38                | IO Ground        |
| 39                | Not Connected   | 40                | IO Ground        |

Table 2−5.Assignment and Function at J2/P2

#### **2.3.1 Control Connector Pinout**

The ADC is controlled by the signals that originate from J3 / P3. The assignment and function of each pin is given below.

Table 2−6.Assignment and Function at J3/P3

| <b>Pin Number</b> | <b>Function</b>        | <b>Pin Number</b> | <b>Function</b>  |
|-------------------|------------------------|-------------------|------------------|
|                   | $\overline{\text{cs}}$ | 2                 | IO Ground        |
| 3                 | $\overline{\text{WR}}$ | 4                 | IO Ground        |
| 5                 | $\overline{RD}$        | 6                 | <b>IO</b> Ground |
|                   | Not Connected          | 8                 | IO Ground        |
| 9                 | Not Connected          | 10                | <b>IO Ground</b> |
| 11                | A2                     | 12                | <b>IO</b> Ground |
| 13                | A <sub>3</sub>         | 14                | IO Ground        |
| 15                | Not Connected          | 16                | <b>IO Ground</b> |
| 17                | Not Connected          | 18                | IO Ground        |
| 19                | DRDY OUT               | 20                | <b>IO Ground</b> |

### **Power Distribution Chapter 3**

The ADS1605/6EVM board requires various power sources for operation.

- A dual ±6 Vdc supply for best performance of the analog front−end. If a ±6 Vdc supply is not readily available,  $a \pm 5$  Vdc supply will be sufficient. This voltage is delivered by P4/J4 pins 1 & 2.
- $\Box$  Two 5.0 Vdc supply
	- One supply provides the power for the analog section of the ADC. This voltage is delivered by P4/J4 pin 3.
	- One supply provides the power for the digital I/O section of the ADC and the EVM. This voltage is delivered by P4/J4 pin 10.
- $\Box$  A single 3.0 Vdc supply for the digital core, a 3.3 Vdc supply is acceptable. This voltage is supplied via pin 9.

The simplest way to provide these voltages is to use the power connector P4/J4 and derive the voltages elsewhere, preferably via a linear supply. The pinout for this connector is shown below

The simplest way to provide these voltages is to use the power connector P4/J4 and derive the voltages elsewhere, preferably via linear supplies.

The pinout for this connector is shown in Table 3−1.

Table 3−1.Power Connector P4/J4

| Signal      | P4/J4 Pin Number |  | <b>Signal</b> |
|-------------|------------------|--|---------------|
| $+VA$       |                  |  | $-VA$         |
| $+5VA$      |                  |  | $-5VA$        |
| <b>AGND</b> |                  |  | <b>DGND</b>   |
| $+1.8VD$    |                  |  | VD1           |
| $+3.3VD$    |                  |  |               |

Should the user decide to use a TI DSK, the digital requirements for pin 9 and pin 10 can be supplied by the DSK via the 5−6K interface card. See Figure 3−1 for details.

A single 8−40-Vdc supply is required if the user does not wish to use the internal voltage reference. This voltage can only be applied via J7 on the EVM,

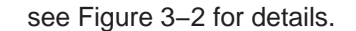

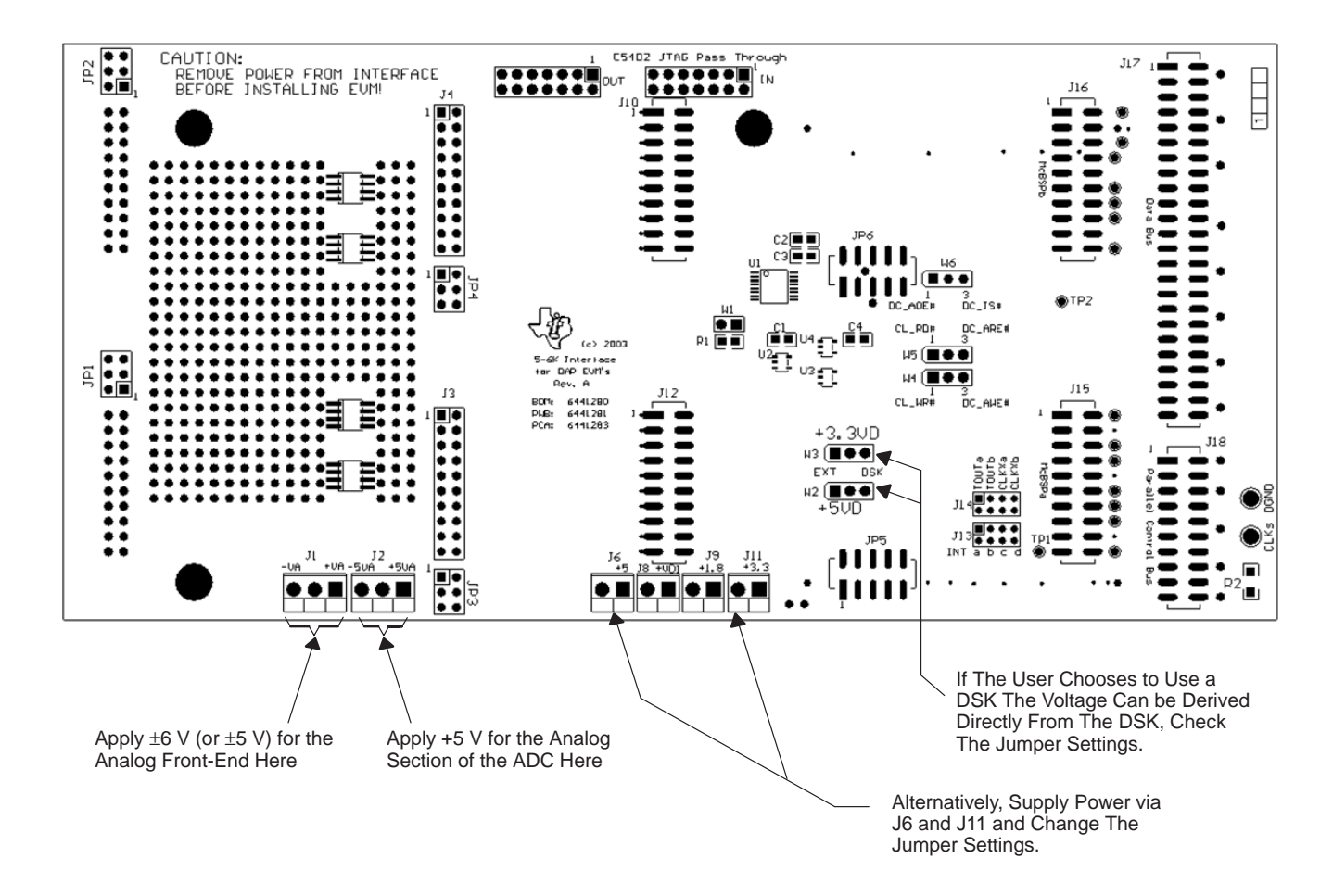

Figure 3−1. Using the EVM with a TI DSK

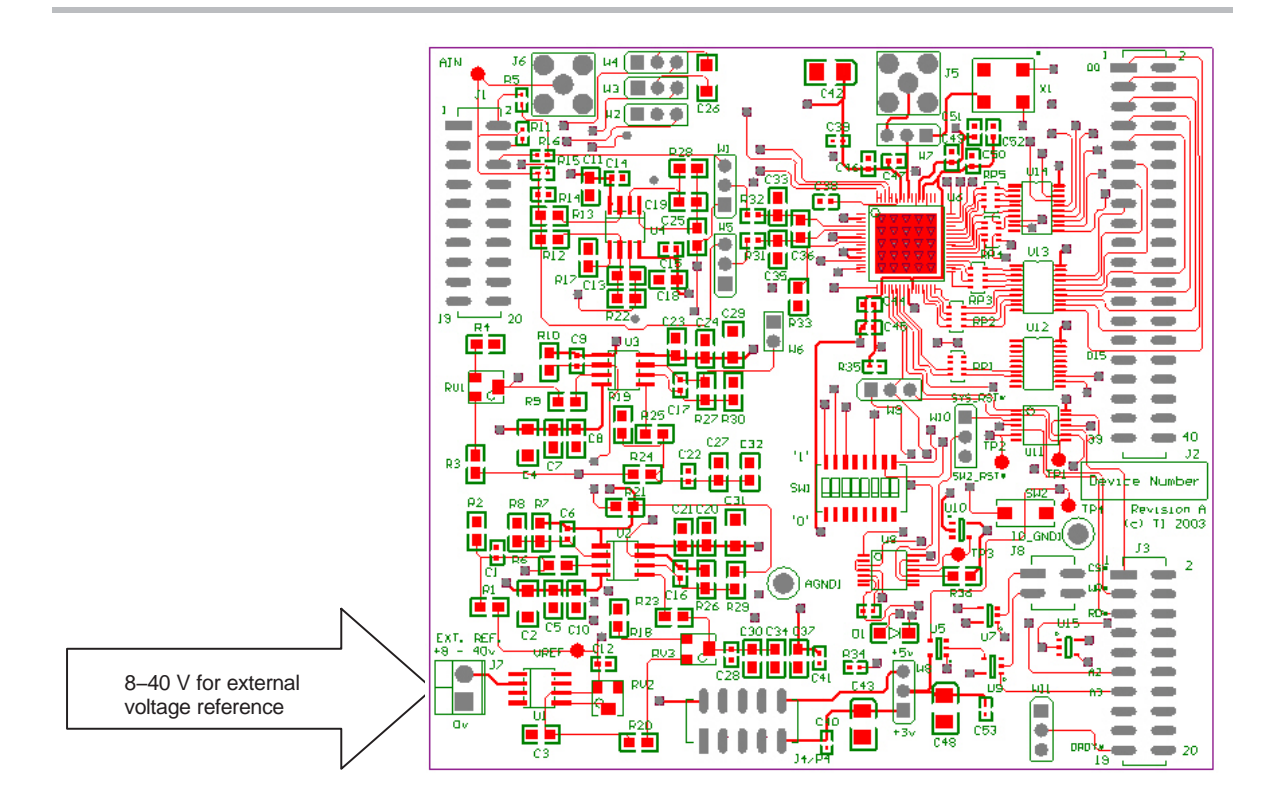

Figure 3−2. Using the EVM with an External Reference Voltage

### **Chapter 4**

### Getting the Most From Your EVM

In general there are two hardware directions that the user can take with the EVM.

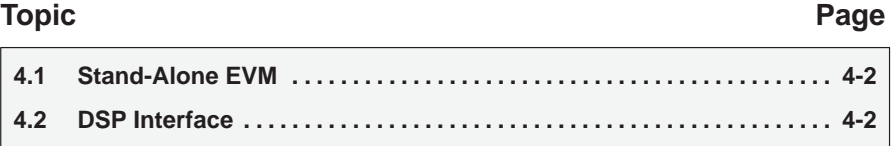

#### **4.1 Stand-Alone EVM**

The EVM can be used on its own. Using the EVM in this manner obliges the user to provide a custom digital interface between the EVM and a host system. Users are responsible for ensuring proper timing requirements are met in addition to providing any glue logic necessary. Users must also provide the necessary analog interface and supply power to the EVM.

#### **4.2 DSP Interface**

Depending upon the DSP that the user chooses, there are a number of TI DSKs available. DSKs are **D**SP **S**tarter **K**its, and provide users with a DSP starter system. They contain all the necessary hardware and software to quickly begin prototype construction.

#### **4.2.1 TMS320C6711 Interface**

#### **4.2.1.1 Example Program**

This section is a step-by-step description of how to use one of the example programs available. The goal of the program is to display the digitized analog input of the ADS1605 on the PC, as shown in Figure 4−7.

The hardware is set-up as follows:

- **TMS320C6711 DSK**
- 5−6K Interface card
- $\Box$  ADS1605 EVM

Given this configuration, the hardware is assembled as shown in Figure 2.1.

The example program uses the driver files created with the Data Converter Plug-in of Code Composer Studio<sup>™</sup>, which can be downloaded from the TI's website at http://www.ti.com/sc/dcplug−in . For the example programs available with the ADS1605 EVM, the plug-in is not needed, as all the files are provided.

The program itself performs the following steps:

- $\Box$  Initialization of global variables by calling the function  $dc\_confidence$  with the settings of the ADS1605. These settings are stored in the Ads1605\_1 data structure (defined in the file  $t1605$  fn.h) which contains the information about the physical address of the converter, the interrupt in use and it's polarity and other settings used by the driver. If the initialization fails for any reason, an error message appears in the stdout window of Code Composer Studio.
- $\Box$  Enabling of the interrupts of the DSP.
- Reading a block of data from the ADS1605, by calling the  $dc\_rblock()$ function (residing the file t1605\_ob.c) with the settings of the ADS1605, the address of the memory block were the date should be written to and the block size. Once the transfer is complete, the semaphore Ads1605\_1.xferInProgress is reset and a new transfer is initiated.

In order to get the expected result, the following steps need to be performed.

 Make sure that the jumpers on the 5−6K interface card are set according to the following Table 4−1 and Figure 4−1.

Table 4−1.Jumper Settings for J13 and J14 on the 5−6K Interface Card

| Reference Designator | Position      |               |  |  |
|----------------------|---------------|---------------|--|--|
|                      | $1 - 2$       | $2 - 3$       |  |  |
| W <sub>1</sub>       | Installed     |               |  |  |
| W <sub>2</sub>       | Not Installed | Installed     |  |  |
| W <sub>3</sub>       | Not Installed | Installed     |  |  |
| W <sub>4</sub>       | Not Installed | Installed     |  |  |
| W <sub>5</sub>       | Not Installed | Installed     |  |  |
| W <sub>6</sub>       | Installed     | Not Installed |  |  |

Figure 4−1. Jumper Settings for J13 and J14 on the 5−6K Interface Card

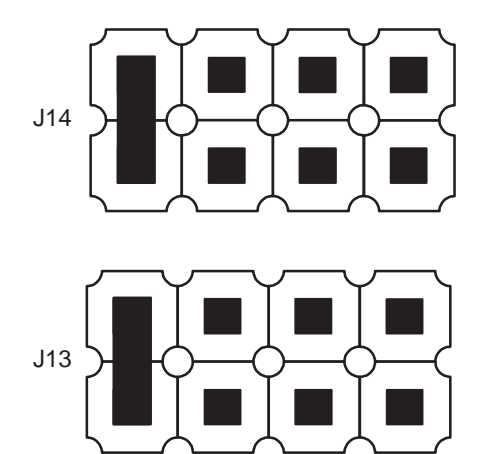

Make sure that all jumpers on the ADS1605/1606 EVM are set to the factory defaults, as described in the chapters 1 and 2 of this User's Guide.

Additionally, set the jumper W11 to position 2−3 to configure the interrupt for rising edges. As described in Chapter 2 paragraph 2.1.5.

- $\Box$  Apply power to the DSP starter kit and also to the EVM, as described in Chapter 3.
- $\Box$  Apply an analog signal on either J6 or pin 4 of J1. For example, apply a 10-kHz sine wave with  $1-V_{DD}$  and 0-V offset.
- Start Code Composer Studio (CCS).
- $\Box$  In Code Composer Studio, open the project for your DSP hardware platform by clicking on Project -> Open on Code Composer Studios menu bar and loading the respective project for your hardware/ starter kit from the path, where you copied the example projects to:
	- -For the TMS320VC5510 DSK: Open ADS1605−C5510.pjt
	- -For the TMS320C6711 DSK: Open ADS1605−C6711.pjt
	- -For the TMS320C6713 DSK: Open ADS1605−C6713.pjt
	- -For the TMS320C6416 DSK: Open ADS1605−C6414.pjt

#### Figure 4−2. CCS Project Menu

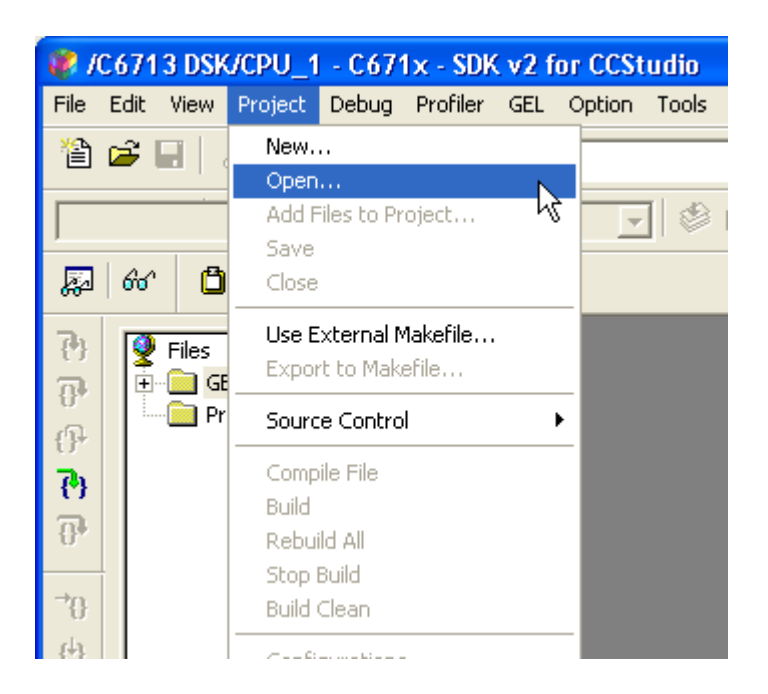

Figure 4−3. CCS Project Open Dialog

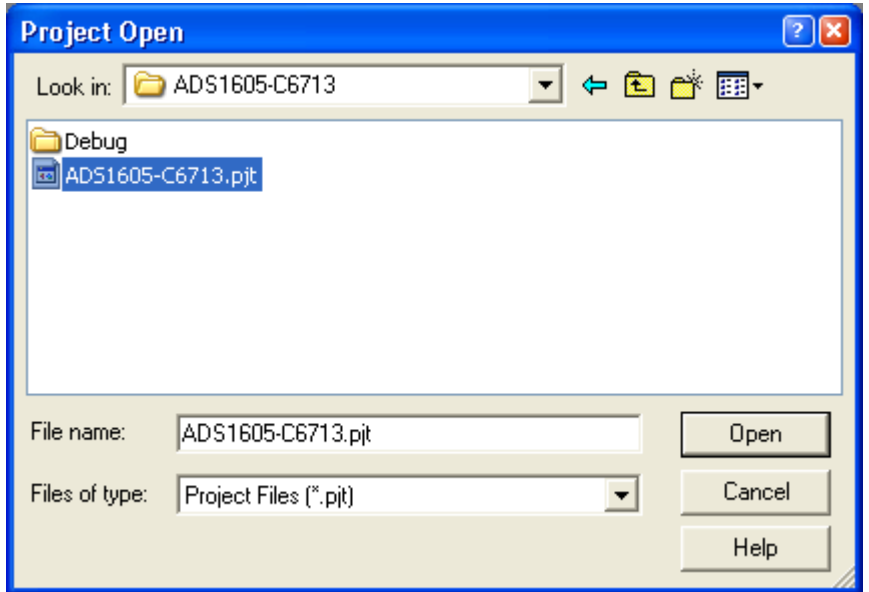

 $\Box$  Once the project is open, expand the project tree by clicking on the  $(+)$  in front of it and expand the source files as well. The project window should look like the one in Figure 4−4.

Figure 4−4. CCS Project View

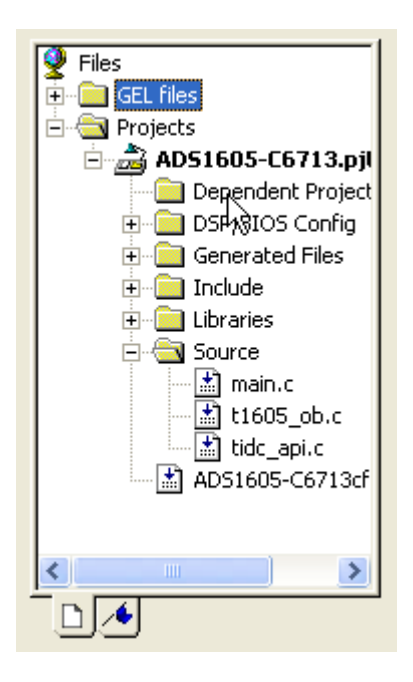

- $\Box$  The next step is to load the executable program provided into the DSP by clicking on File  $\rightarrow$  Load Program and selecting the file ADS1605−CXXXX.out from the Debug submenu, where the XXXX in the filename stands for the platform you use (5510, 6711, 6713, 6416).
- $\Box$  Now open the *main.c* source file by double-clicking on the file name in the project view and scroll down to the line, where the read command for the ADS1605 is issued (dc\_rblock() function). This line reads:

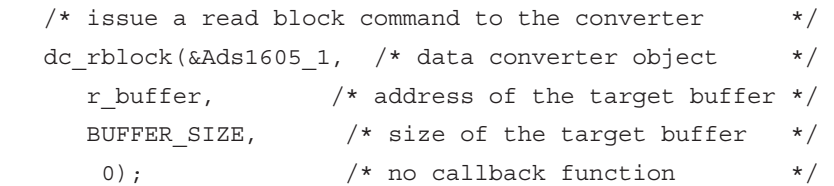

 $\Box$  Set the cursor in front of the *dc\_rblock()* command and right click in this line. A new pop-up menu opens; select Insert Graph.

#### Figure 4−5. CCS Context Menu

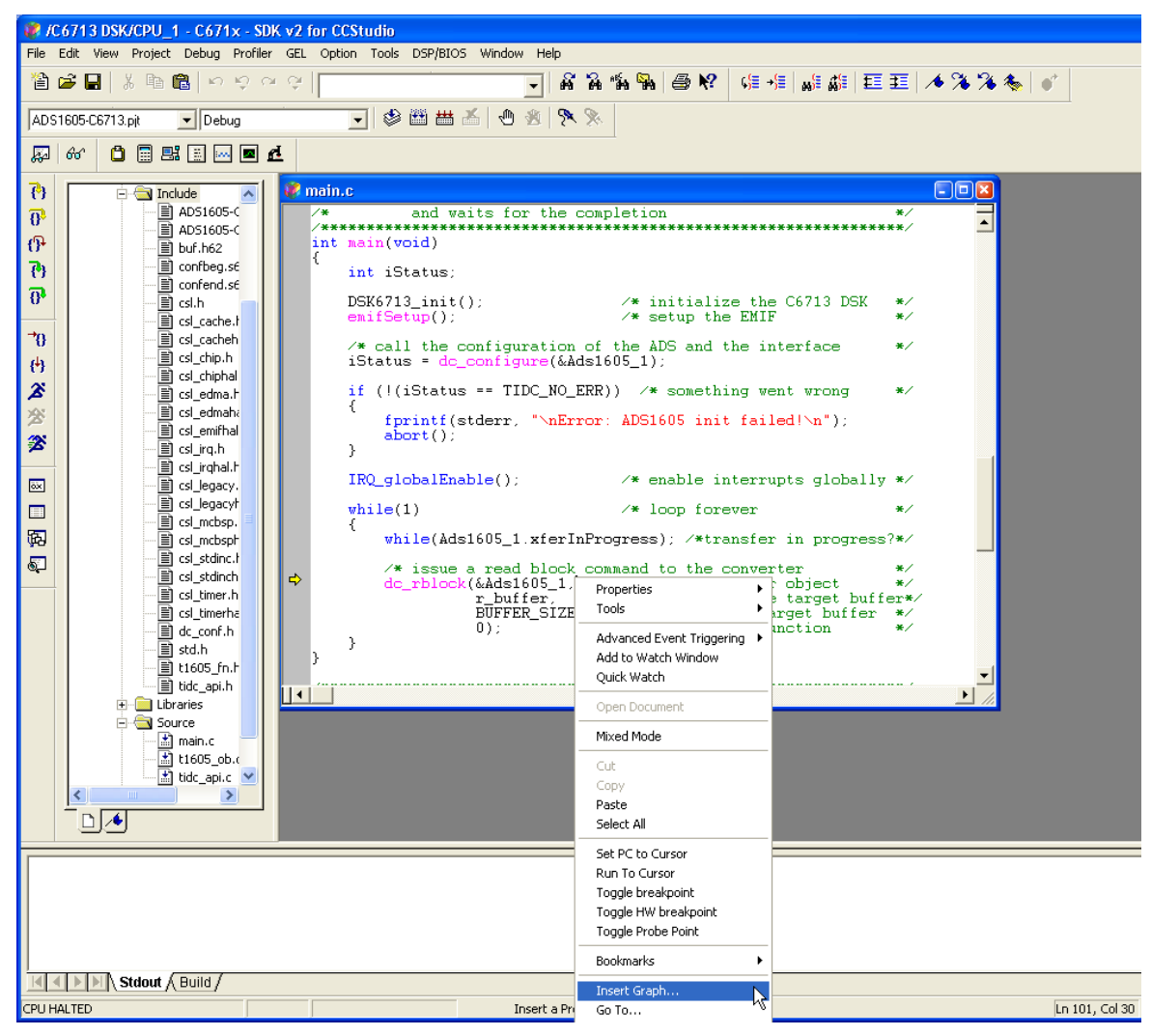

- $\Box$  With this done, a new dialog window with the properties of the graph appears. Here, a few values must be entered, whereas most of the settings can be left in the default position:
	- - **Start Address**: This is the starting location of the acquisition buffer containing the data to be graphed. When the graph is updated, the acquisition buffer, starting at this location, is fetched from the target board. This acquisition buffer then updates the display buffer, which is graphed. In the case of the sample program, set it to **r\_buffer**.
	- - **Acquisition Buffer Size**: This is the size of the acquisition buffer you are using on your target board. In the case of the sample program, the size of the r\_buffer is defined with the symbol BUFFER\_SIZE in the main.c file and should be set to **1024** in the dialog window.
	- - **Display Data Size**: This is the size of the display buffer that you use. The contents of the display buffer are graphed on your screen. The display buffer resides on the host, so a history of your signal can be displayed even though it no longer exists on the target board. In case of the sample program, set it to **1024** as well.
- **DSP Data Type**: Select 16-bit signed integer from the drop-down list, as the ADS1605 is a 16−bit converter
- **B** Sampling Rate (Hz): This field contains the sampling frequency for acquisition buffer samples, such as for analog to digital conversion. The sampling rate is used to calculate the time and frequency values displayed on the graph. For a time domain graph, this field calculates the values for the time axis. The axis is labeled from 0 to (Display Data Size  $\times$  1/Sampling Rate). For the sample program, set it to **5000000** (5 MHz).

More information on the different settings can be found in the help file of Code Composer Studio.

Once all settings are entered, click on the OK button to close the dialog. The graph window appears, currently with no useful values, as the program has not started yet.

#### Figure 4−6. CCS Graph Property Windows

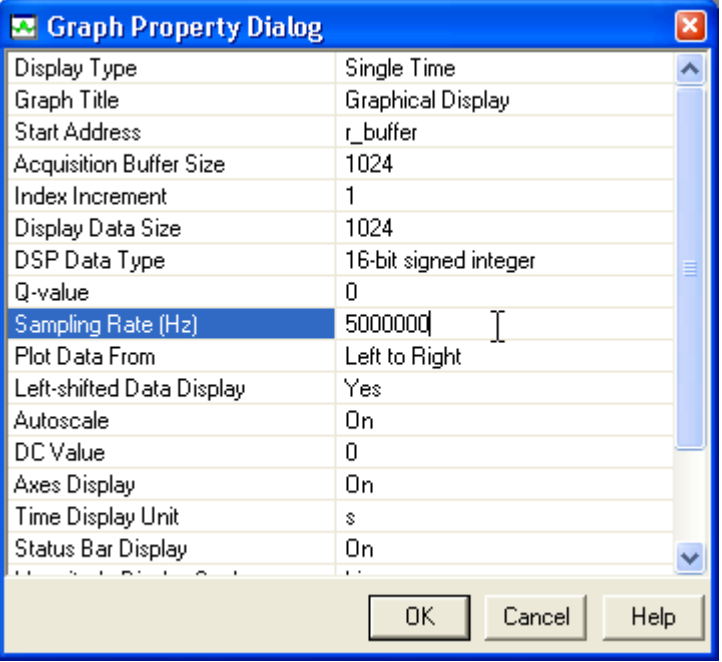

 $\Box$  Start the program by hitting the  $\leq$ F5> key on your keyboard. After a short period of time, the graph window should be updated to show the waveform of the analog signal (see Figure 4−7).

Figure 4−7. CCS Window With Graph

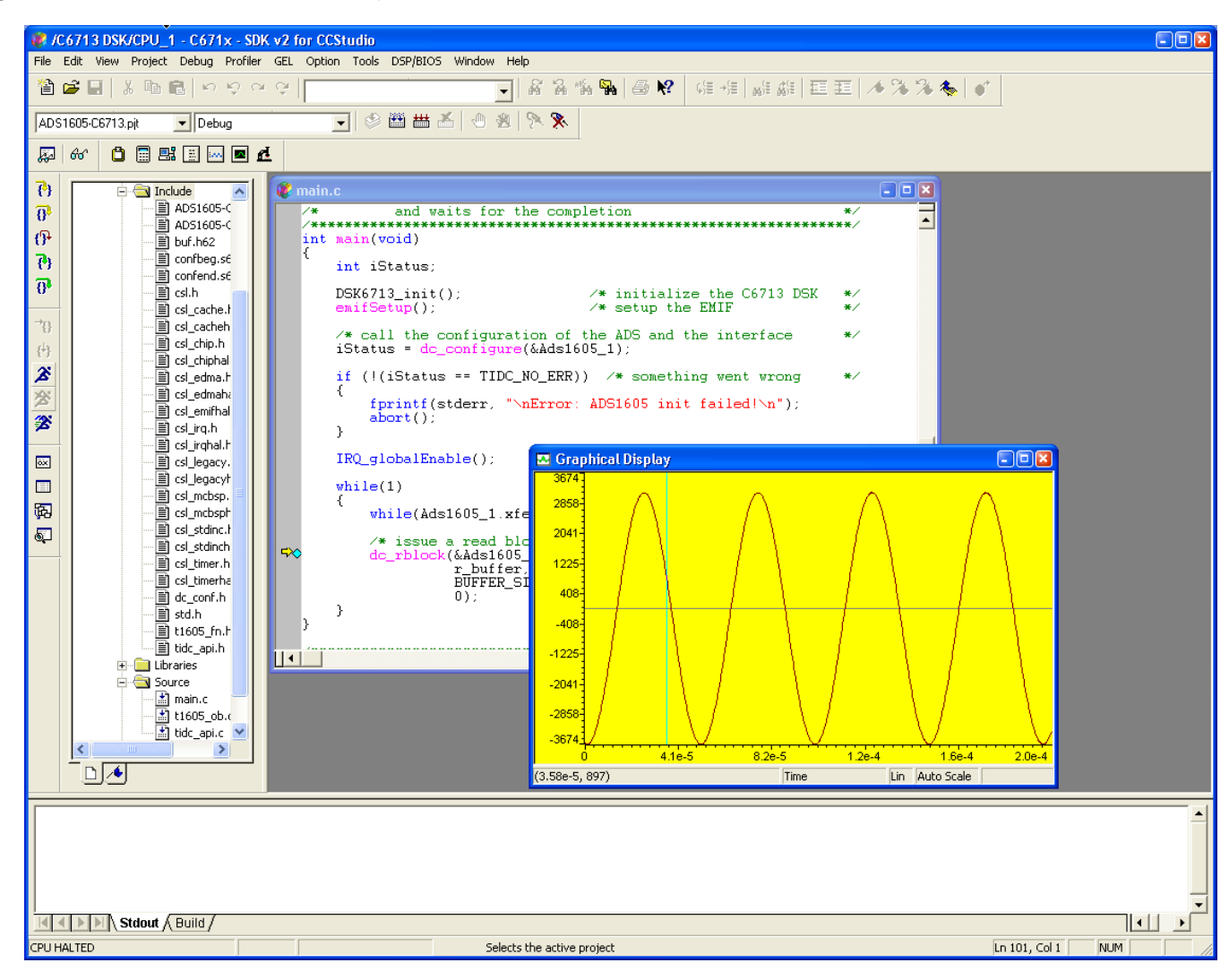

### **Chapter 5**

### EVM BOM, ADS1605/06 EVM Lavouts and **Schematics**

This chapter contains the bill of material, EVM layouts and the schematics for the ADS1605/06.

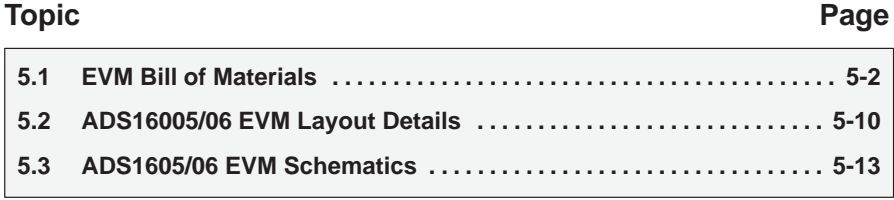

#### **5.1 EVM Bill of Materials**

The following tables contains a complete Bill of Materials for the ADS1605 and ADS1606 EVM.

Table 5−1.ADS1605 Bill of Materials

| Qty            | Value           | <b>Ref Des</b>                                                                                                    | <b>Description</b>                            | Vendor                   | <b>Part number</b> |
|----------------|-----------------|----------------------------------------------------------------------------------------------------|-----------------------------------------------|--------------------------|--------------------|
| $5\,$          | $0.001 \,\mu F$ | C6, C9, C16,<br>C17, C66                                                                                                    | Capacitor ceramic 1000 pF<br>5% 50 V NP0 0603 | <b>AVX Corporation</b>   | 06035A102JAT2A     |
| $\overline{4}$ | $0.01 \mu F$    | C1, C22, C28,<br>C58                                                                                                    | Capacitor 10000 pF 50 V<br>ceramic X7R 0603   | Kemet                    | C0603C103J5RACTU   |
| 6              | $0.01 \mu F$    | C8, C10, C21,<br>C23, C25,<br>C64                                                                                                    | Capacitor 10000 pF 200 V<br>ceramic X7R 0805  | Panasonic                | ECJ-2YB2D103K      |
| $\overline{4}$ | $0.1 \mu F$     | C39, C40,<br>C41, C53                                                                                                    | Capacitor 0.1 µF 10 V<br>ceramic X5R 0402     | Panasonic                | ECJ-0EB1A104K      |
| $\mathbf{1}$   | $0.01 \mu F$    | C56                                                                                                    | Capacitor 0.01 µF 25 V<br>ceramic X7R 0402    | Panasonic                | ECJ-0EB1E103K      |
| 32             | $0.1 \mu F$     | C12, C14<br>C15, C38<br>C44, C46<br>C49, C50<br>C57, C65<br>C67, C70<br>C73, C75<br>C76, C78<br>C80, C81<br>C89, C93<br>C95, C97<br>C98, C100<br>C102, C103<br>C104, C105<br>C106, C107<br>C108, C112 | Capacitor 0.1 µF 25V<br>ceramic X7R 0603      | Panasonic                | ECJ-1VB1E104K      |
| 5              | 0 R             | R5, R11, R34,<br>R35, R40                                                                                                    | Resistor 0 $\Omega$ 1/16W 5%<br>0402 SMD      | Panasonic-<br><b>ECG</b> | ERJ-2GE0R00X       |
| $\overline{2}$ | 1 K             | R38, R39                                                                                                    | Resistor 1.00 k $\Omega$ 1/10W 1%<br>0805 SMD | Panasonic                | ERJ-6ENF1001V      |
| 10             | $1 \mu F$       | C45, C47,<br>C51, C52,<br>C79, C86,<br>C87, C90,<br>C94, C101                                                                                                    | Capacitor 1.0 µF 16 V<br>ceramic X5R 0603     | Panasonic                | ECJ-1VB1C105K      |
| 15             | $1 \mu F$       | C5, C7, C20,<br>C24, C32,<br>C24, C32,<br>C34, C37,<br>C61, C62,<br>C88, C91,<br>C99, C109,<br>C110, C111                                                                                             | Capacitor 1 µF 16 V<br>ceramic 0805 X5R       | Panasonic                | ECJ-2FB1C105K      |
| $\mathbf{1}$   | $1 \mu F$       | C <sub>54</sub>                                                                                                    | Capacitor 1 µF 50 V<br>ceramic X5R 1210       | Panasonic                | ECJ-4YB1H105K      |
| $\mathbf{1}$   | 2.2R            | R44                                                                                                    | Resistor 2.2 © 1/4W 5%<br>1206                | Panasonic                | ERJ-8GEYJ2R2V      |

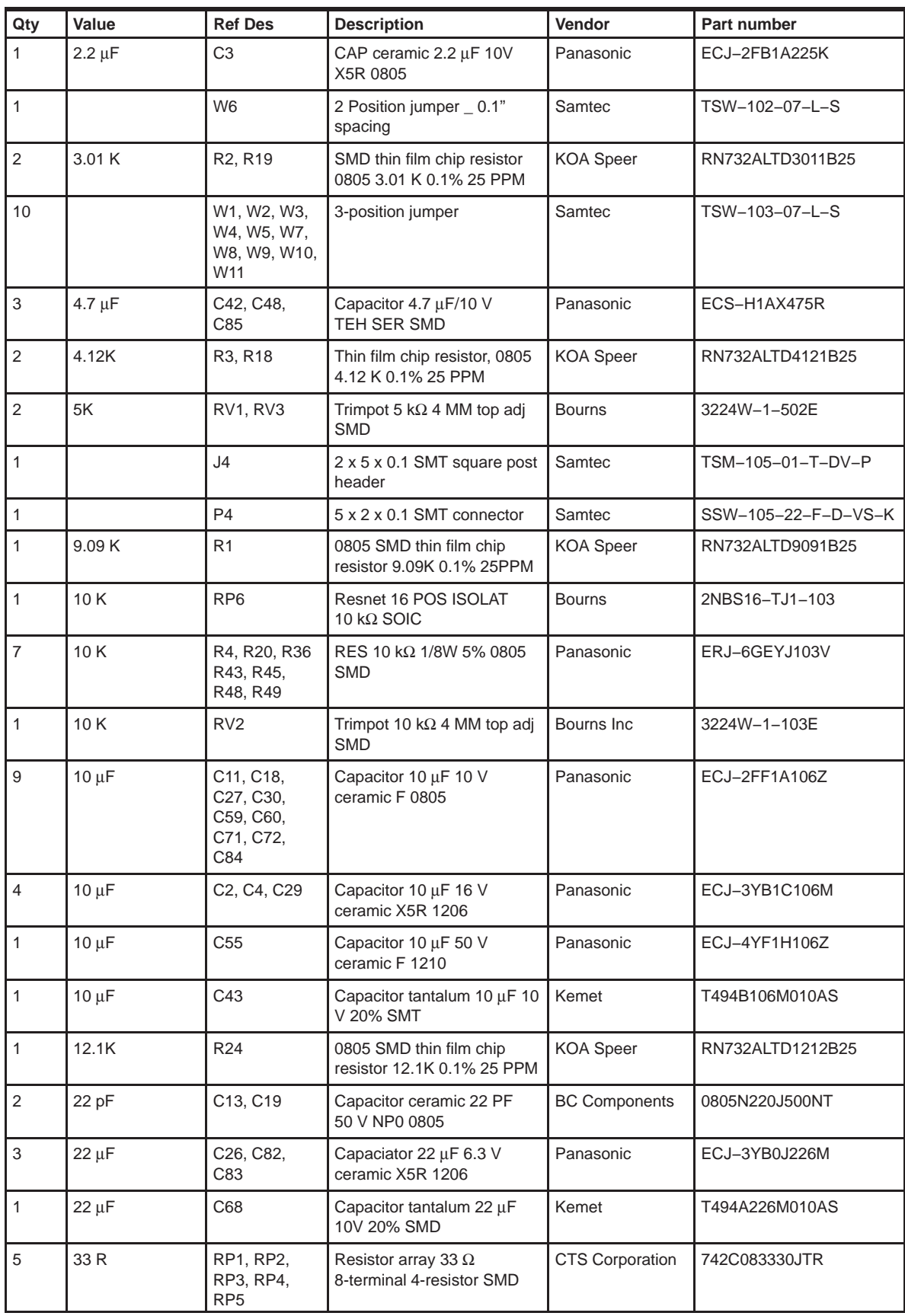

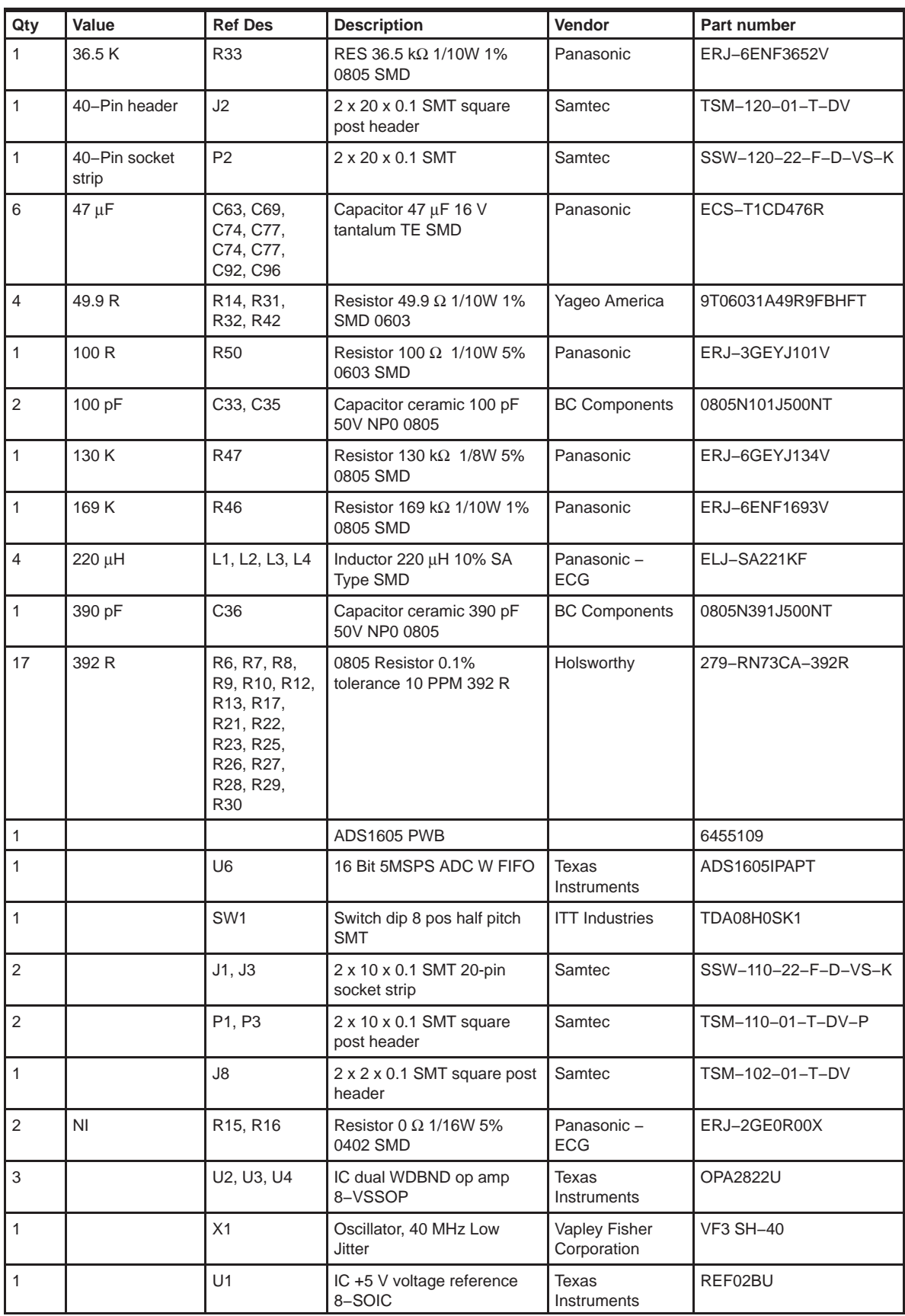

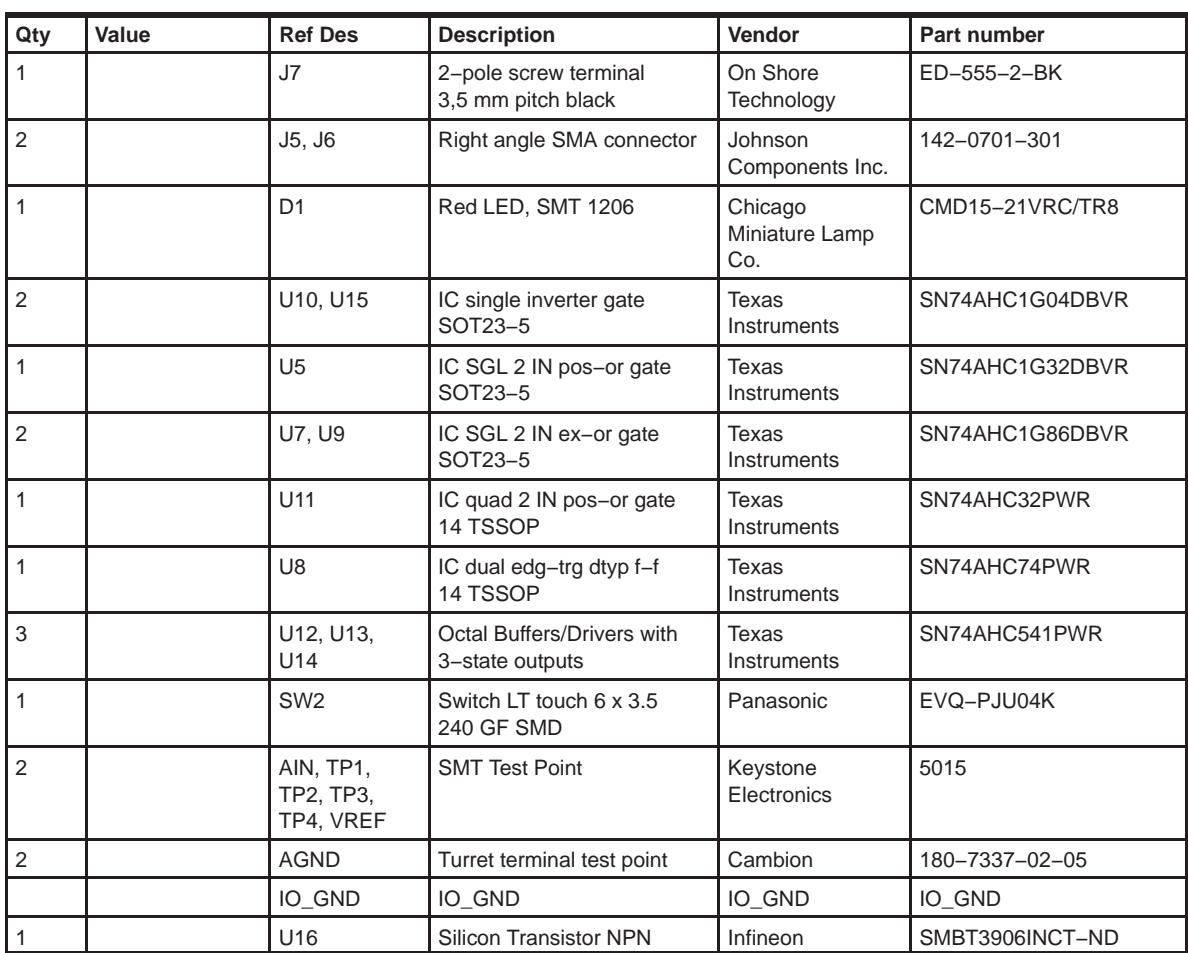

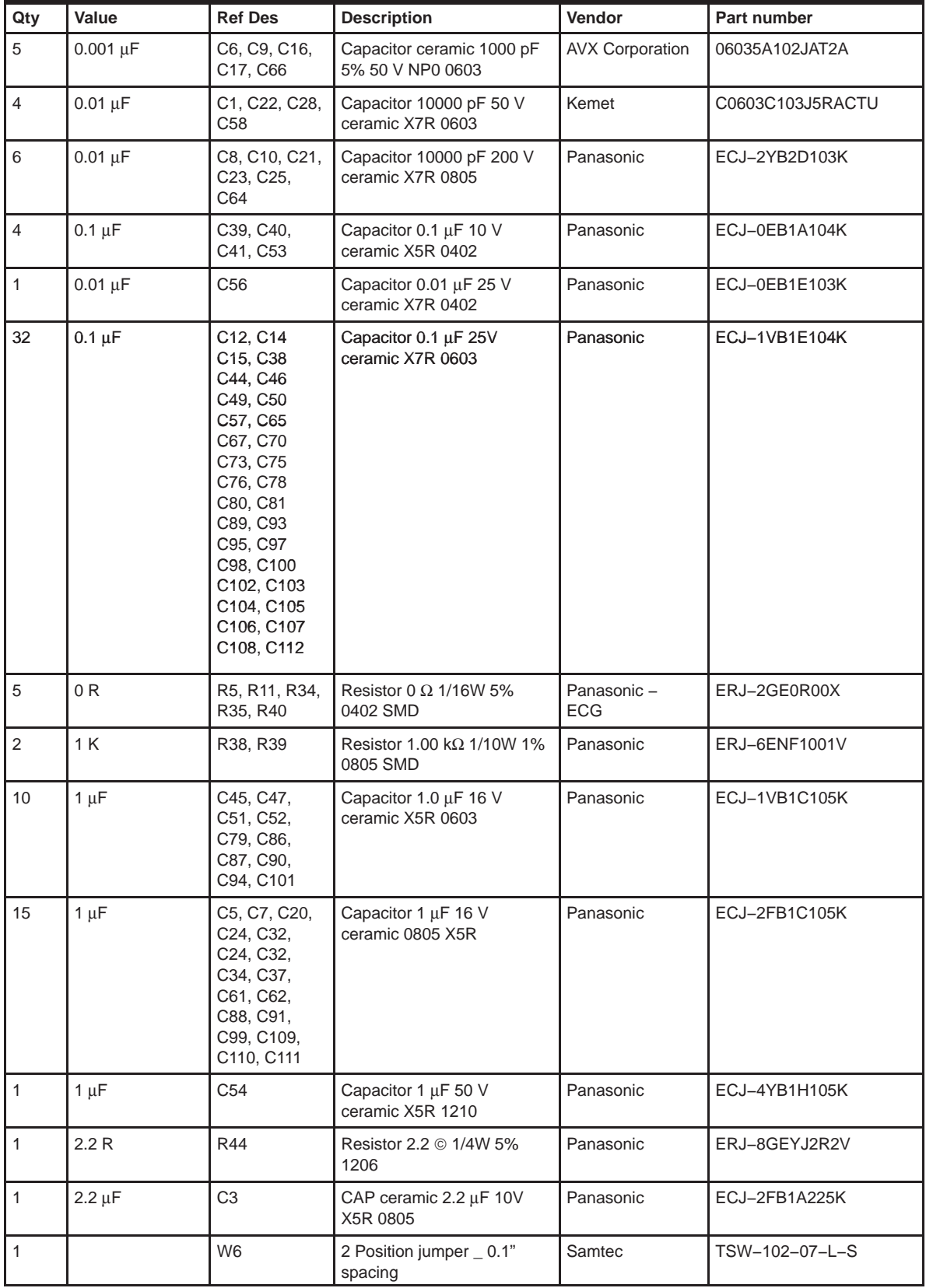

#### Table 5−2.ADS1606 Bill of Materials

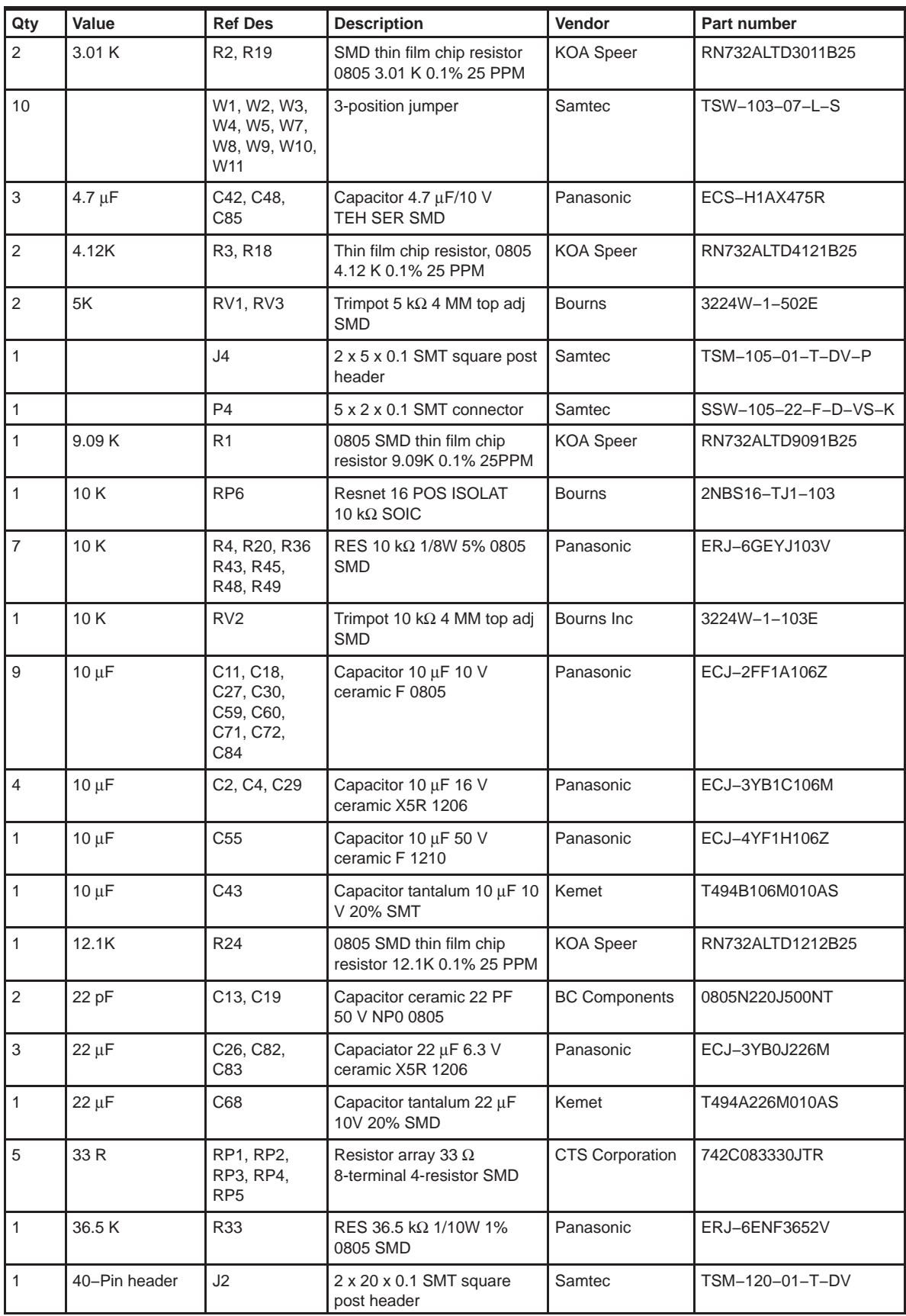

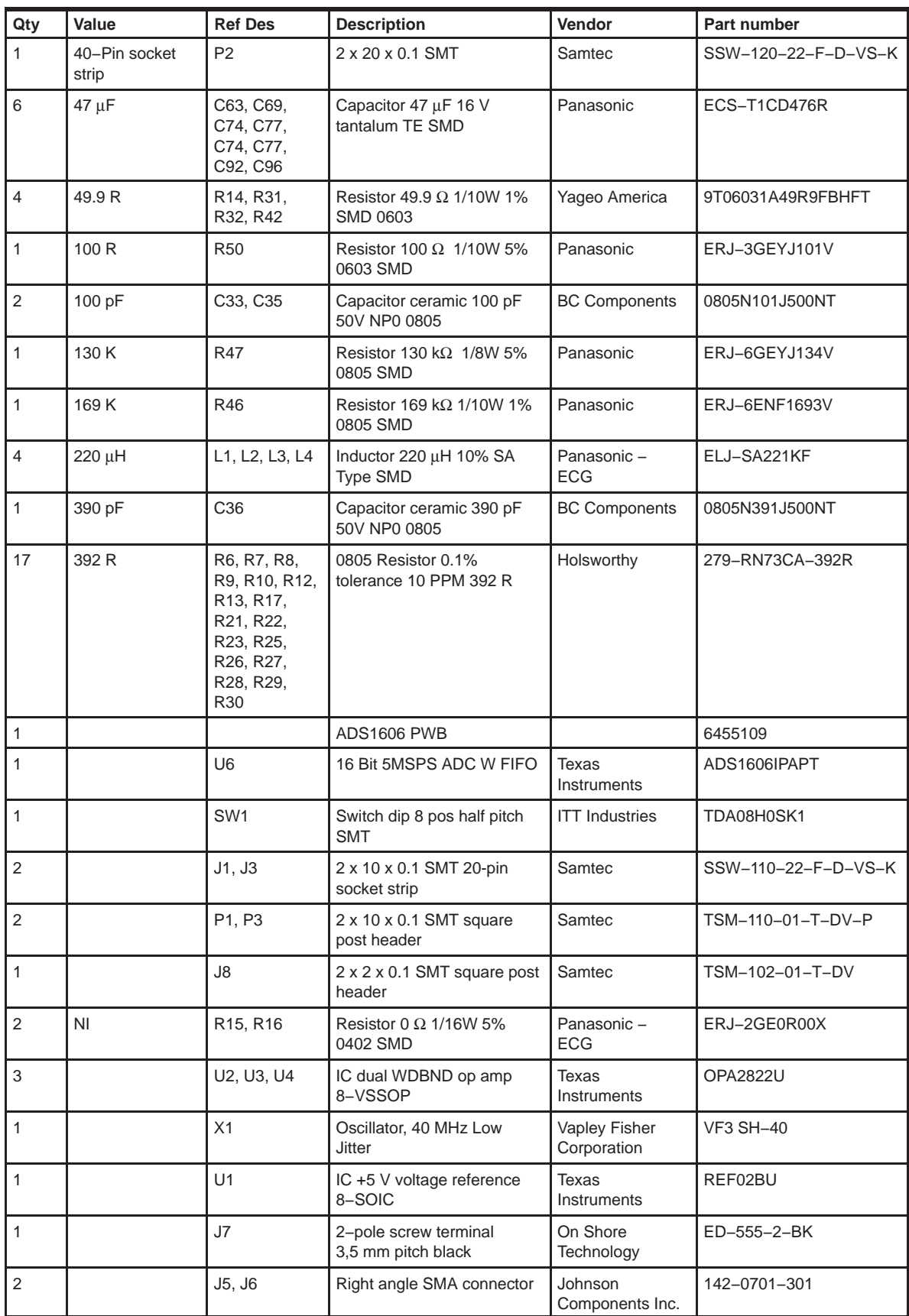

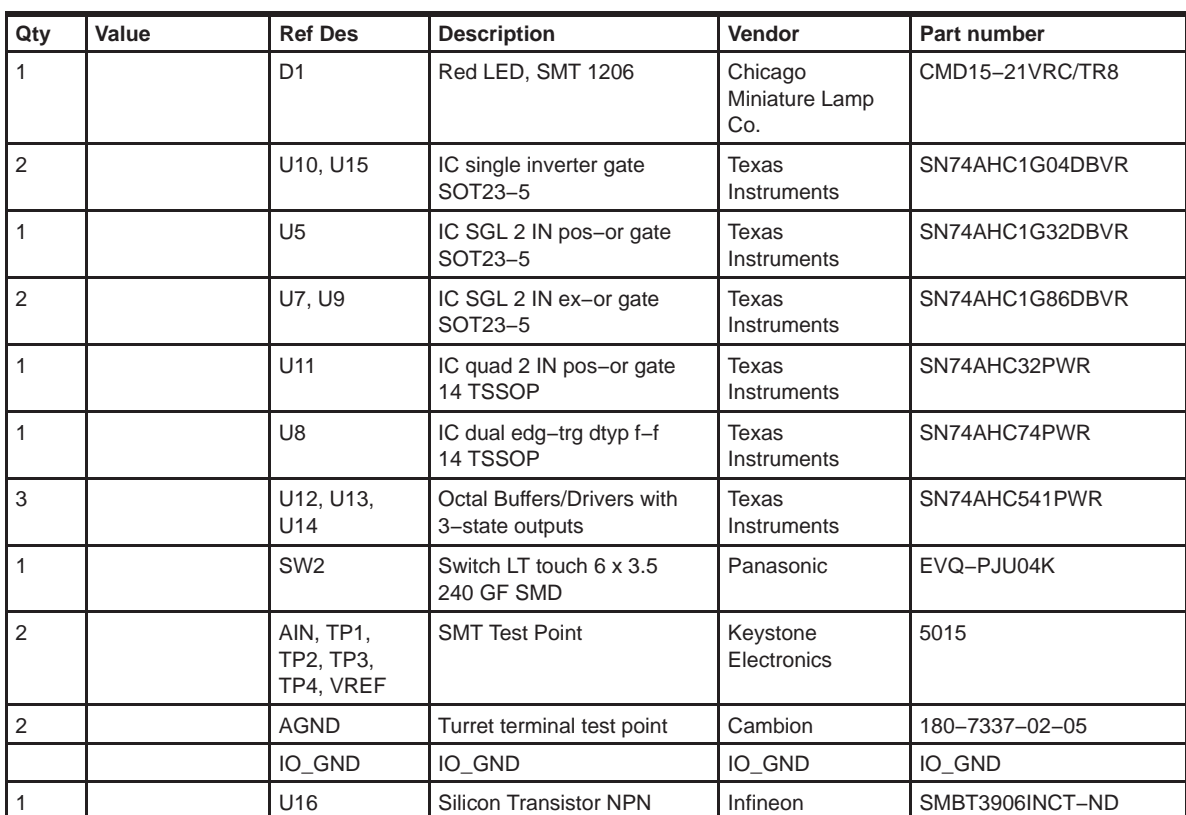

#### **5.2 ADS1605/06 EVM Layout Details**

Figure 5−1. Top Tracking Layer

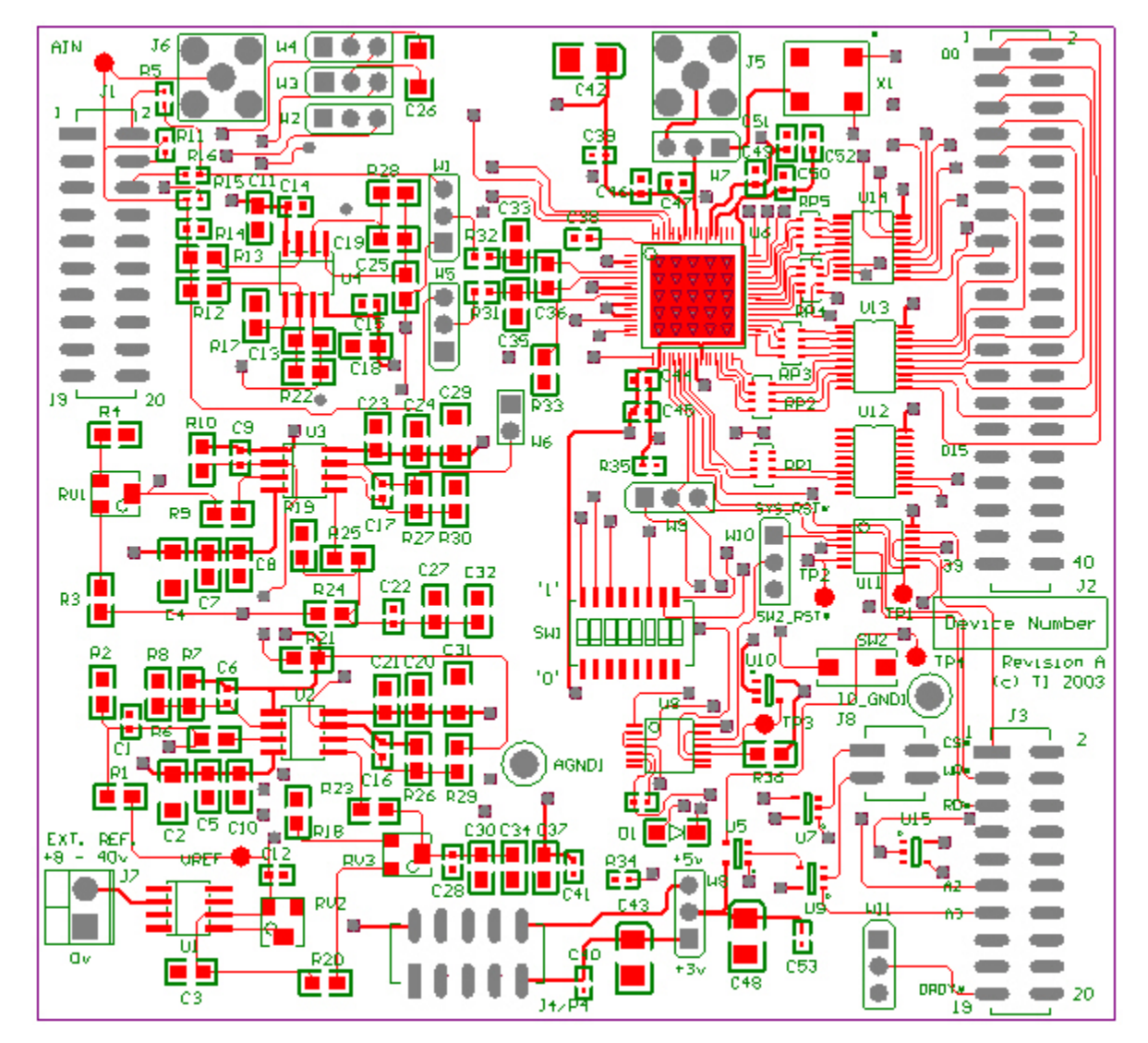

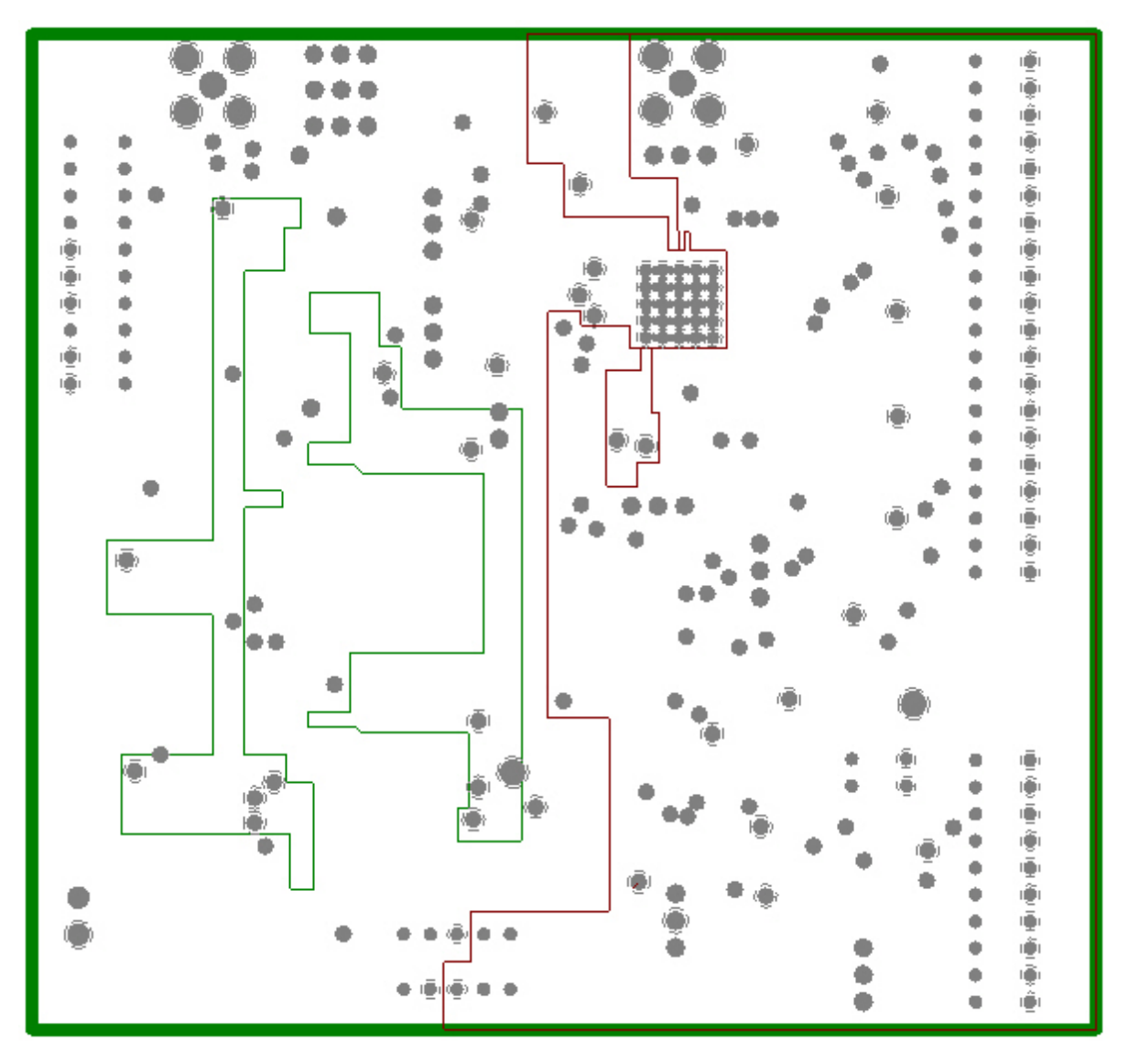

Figure 5−2. Internal Power and Ground Layers

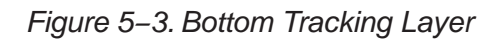

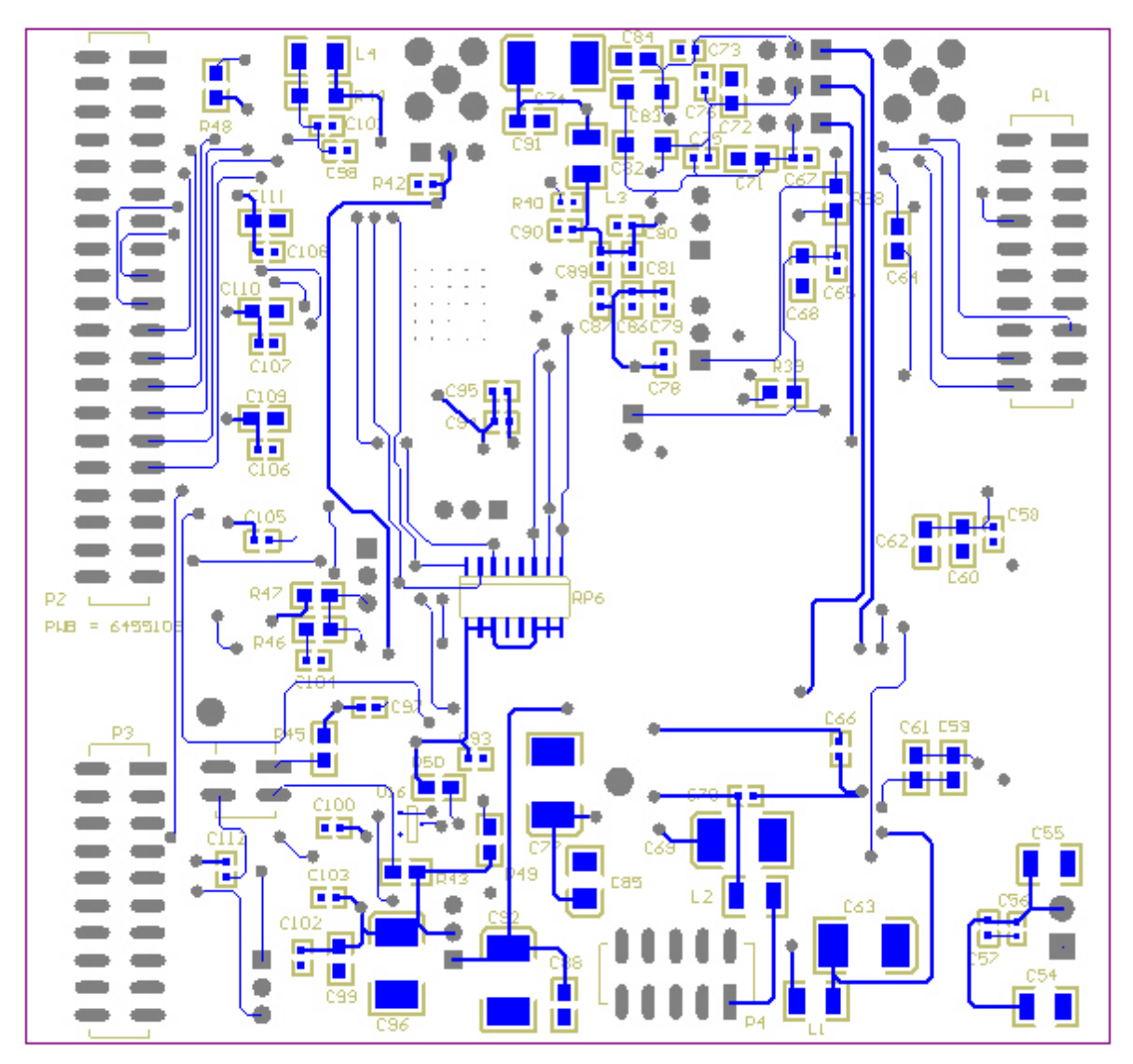

#### **5.3 ADS1605/06 EVM Schematics**

The schematics shown on the following pages.

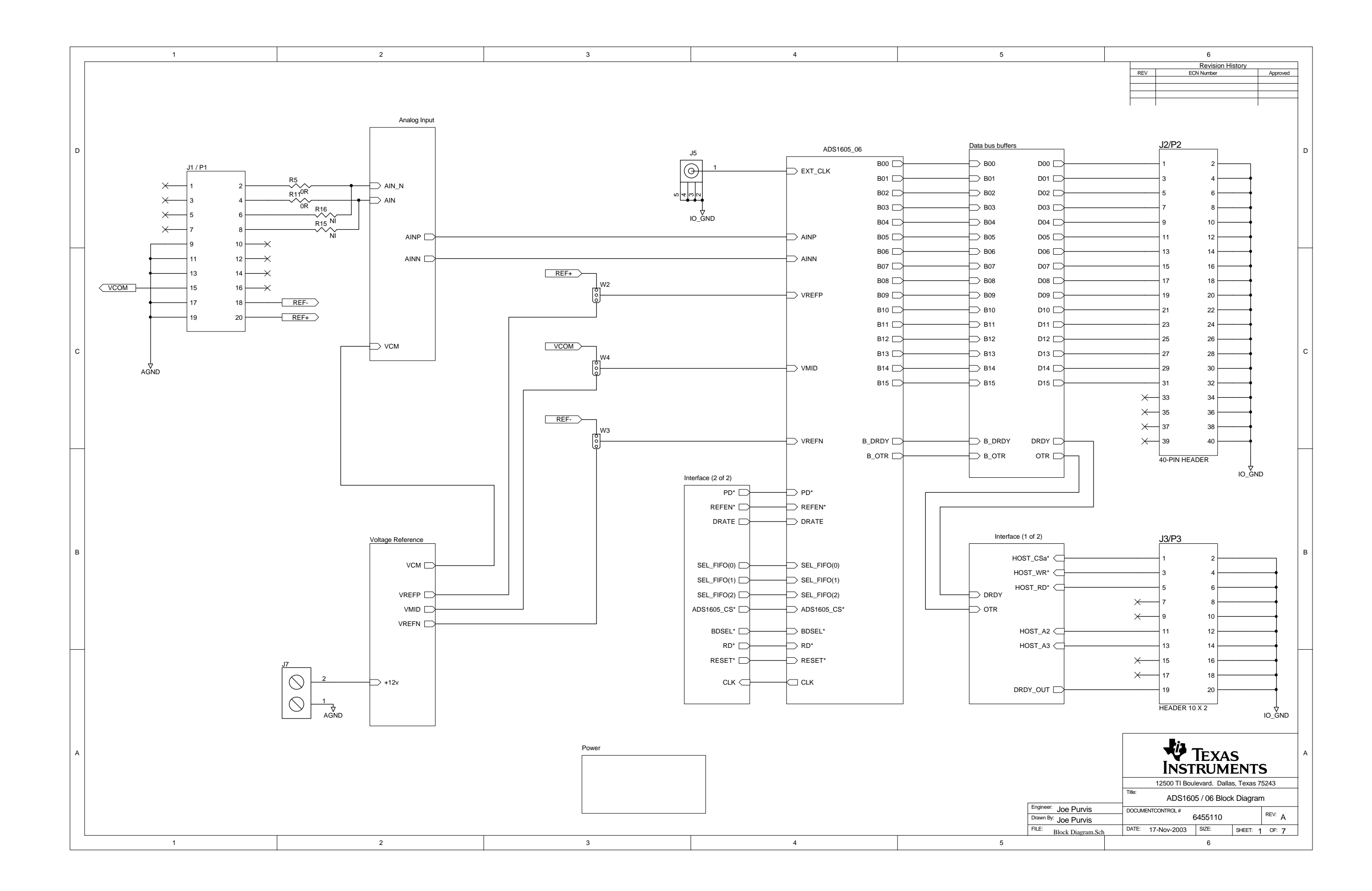

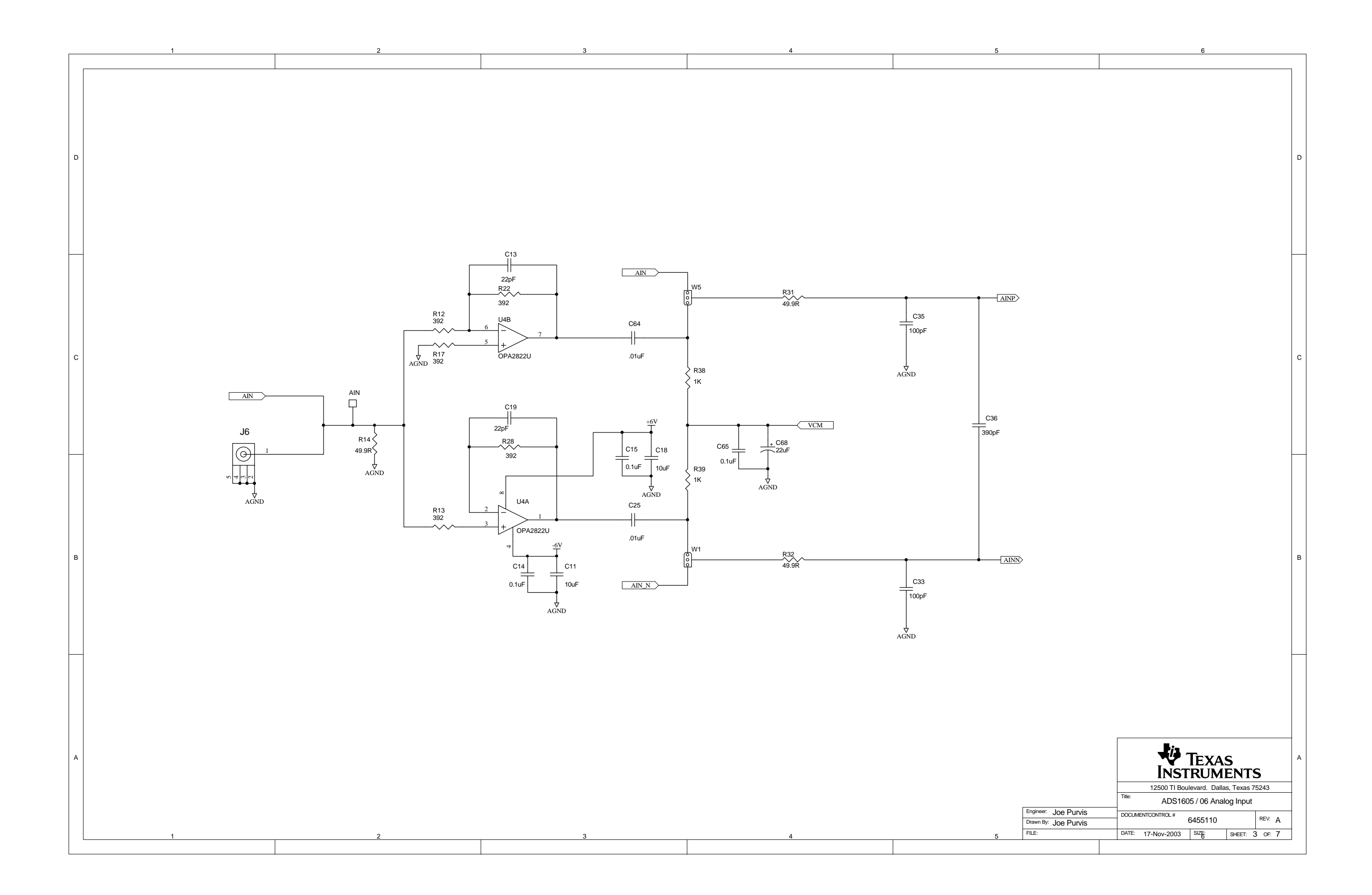

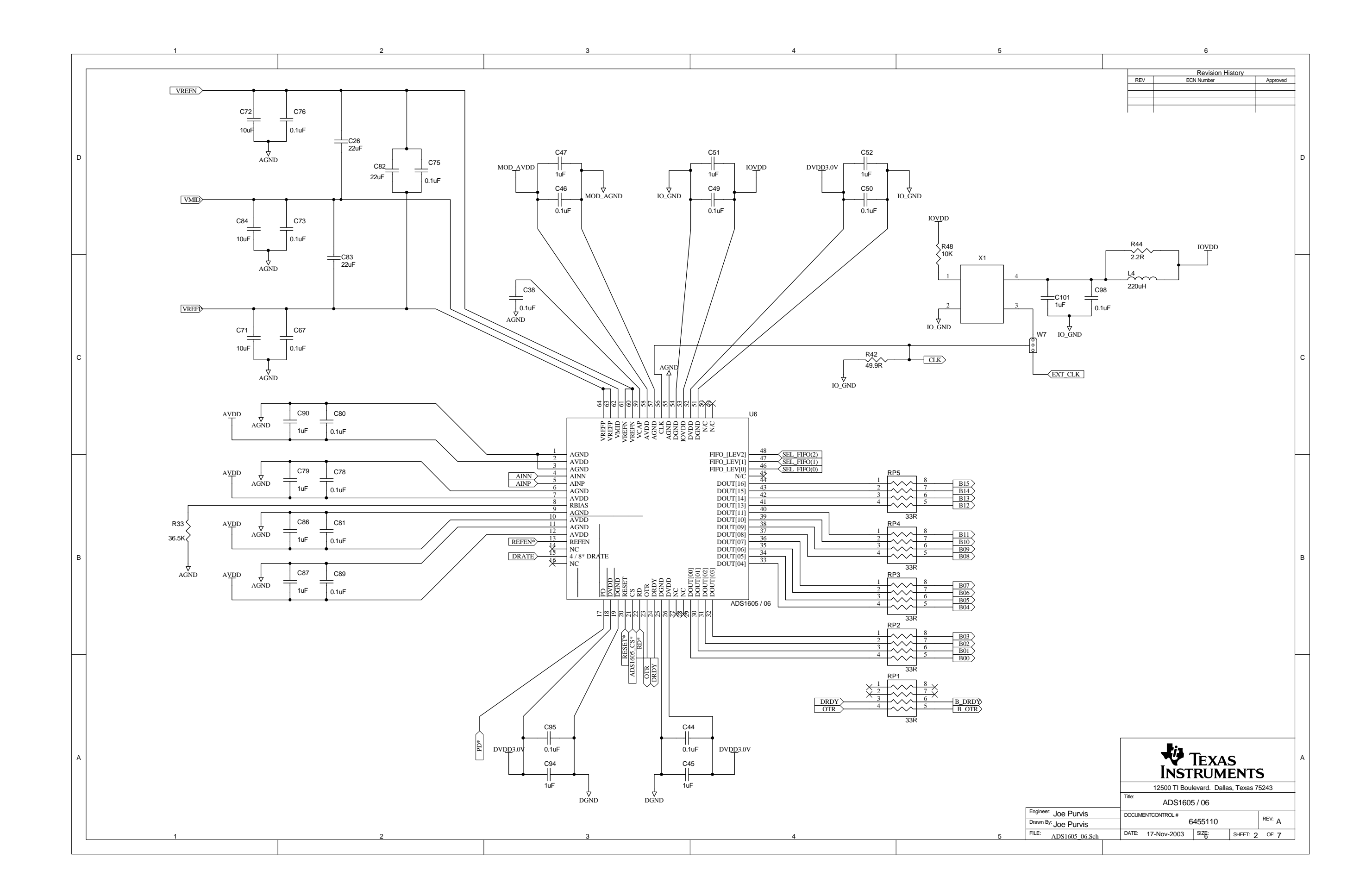

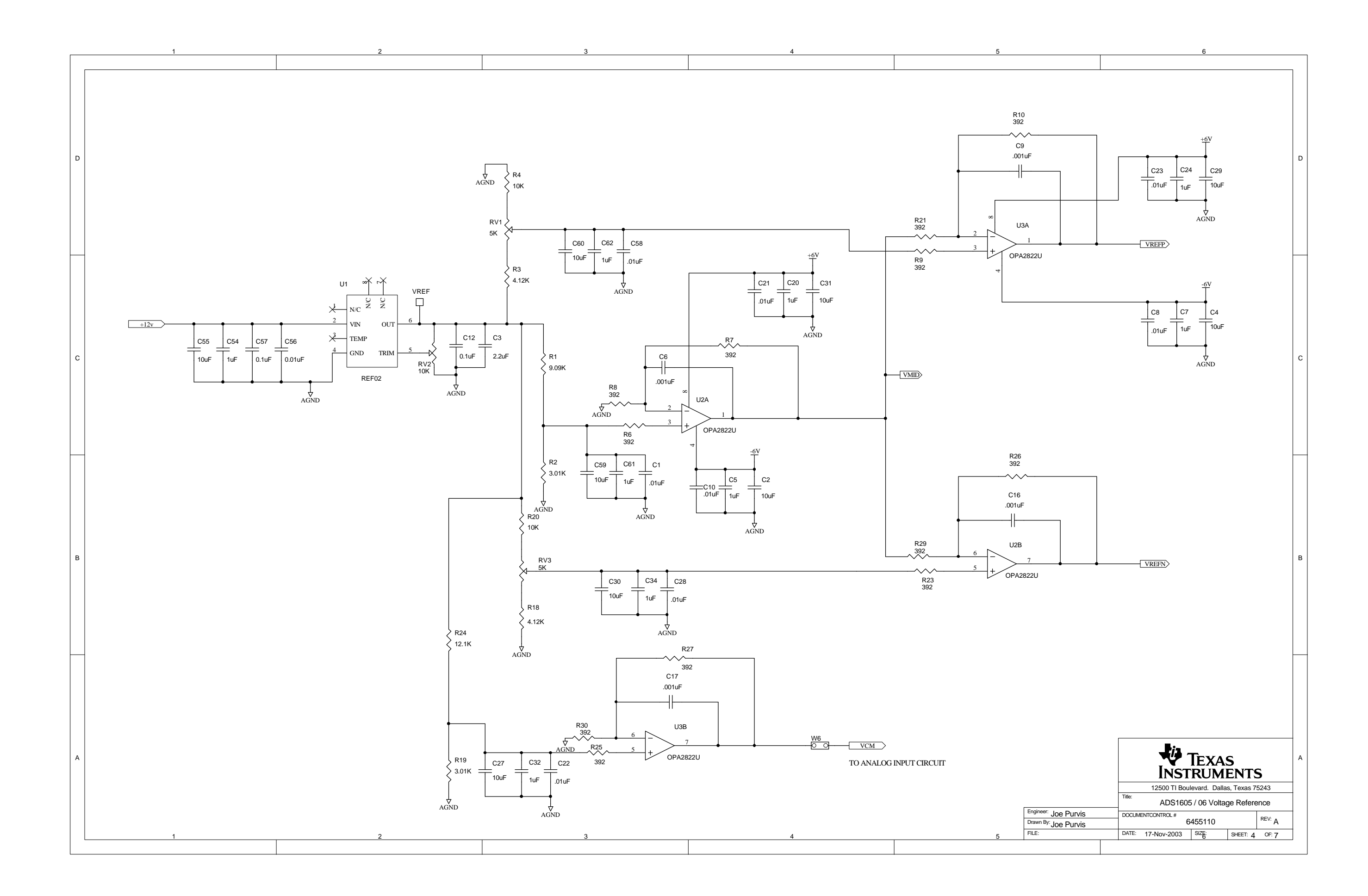

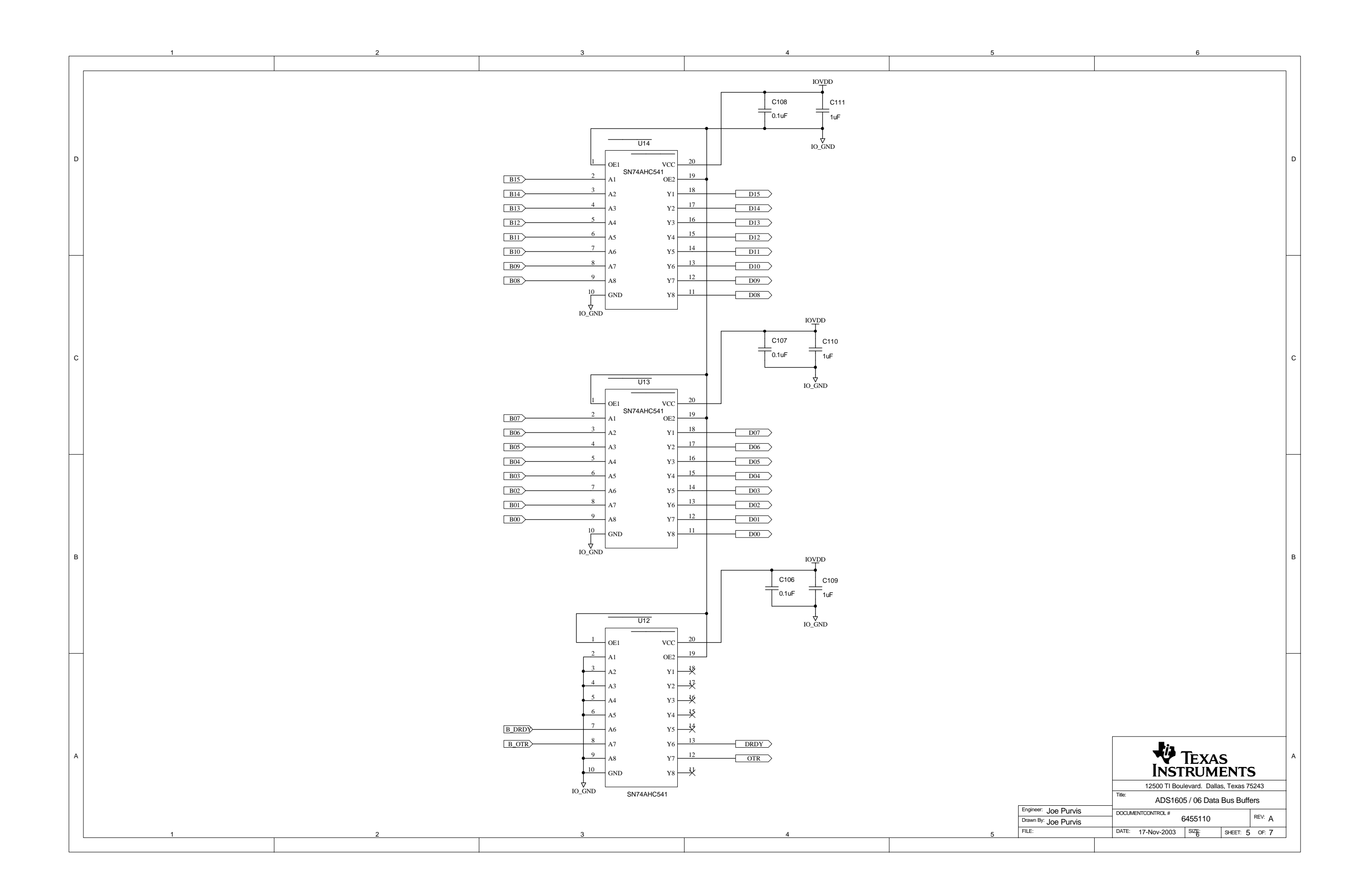

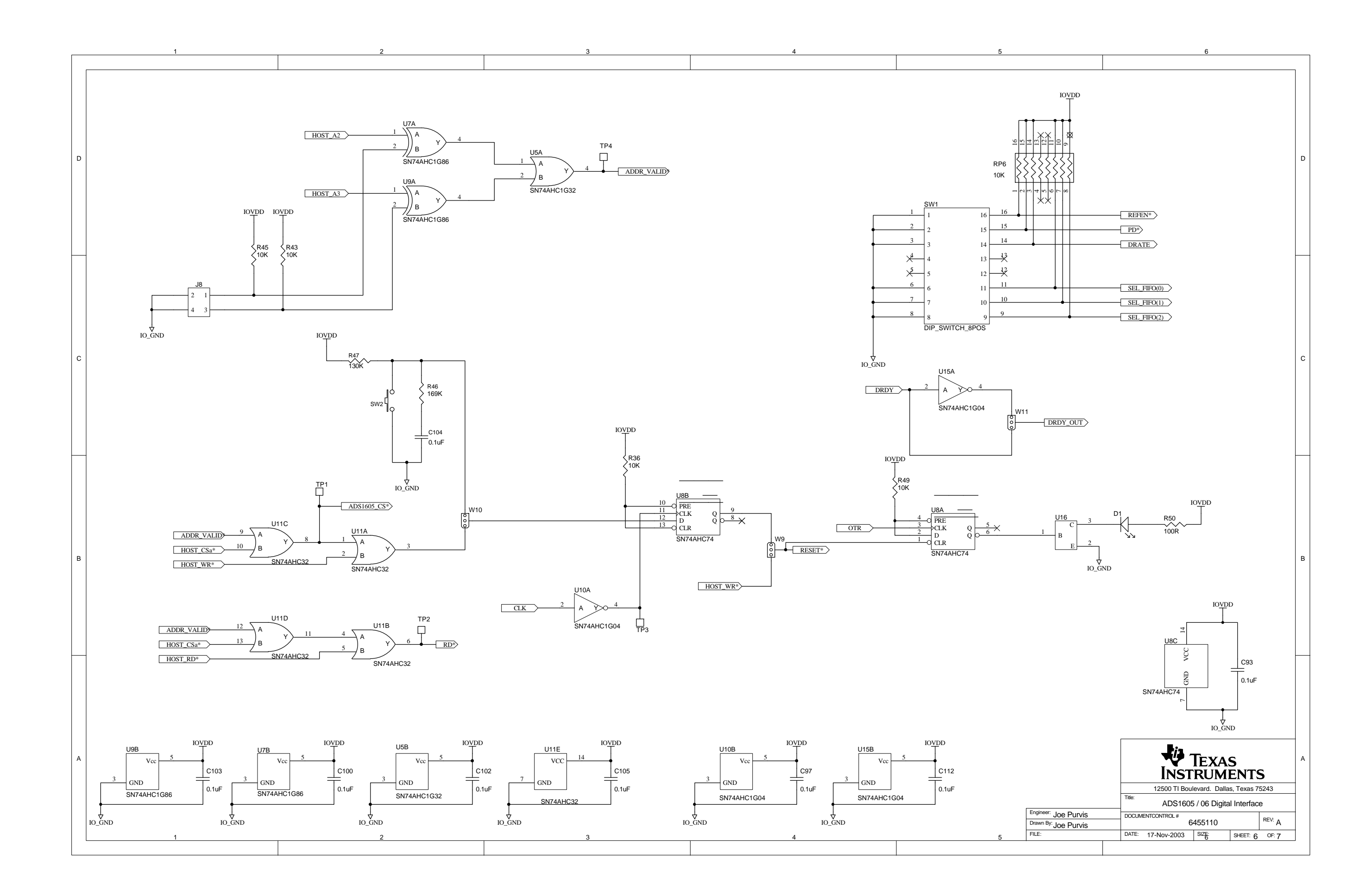

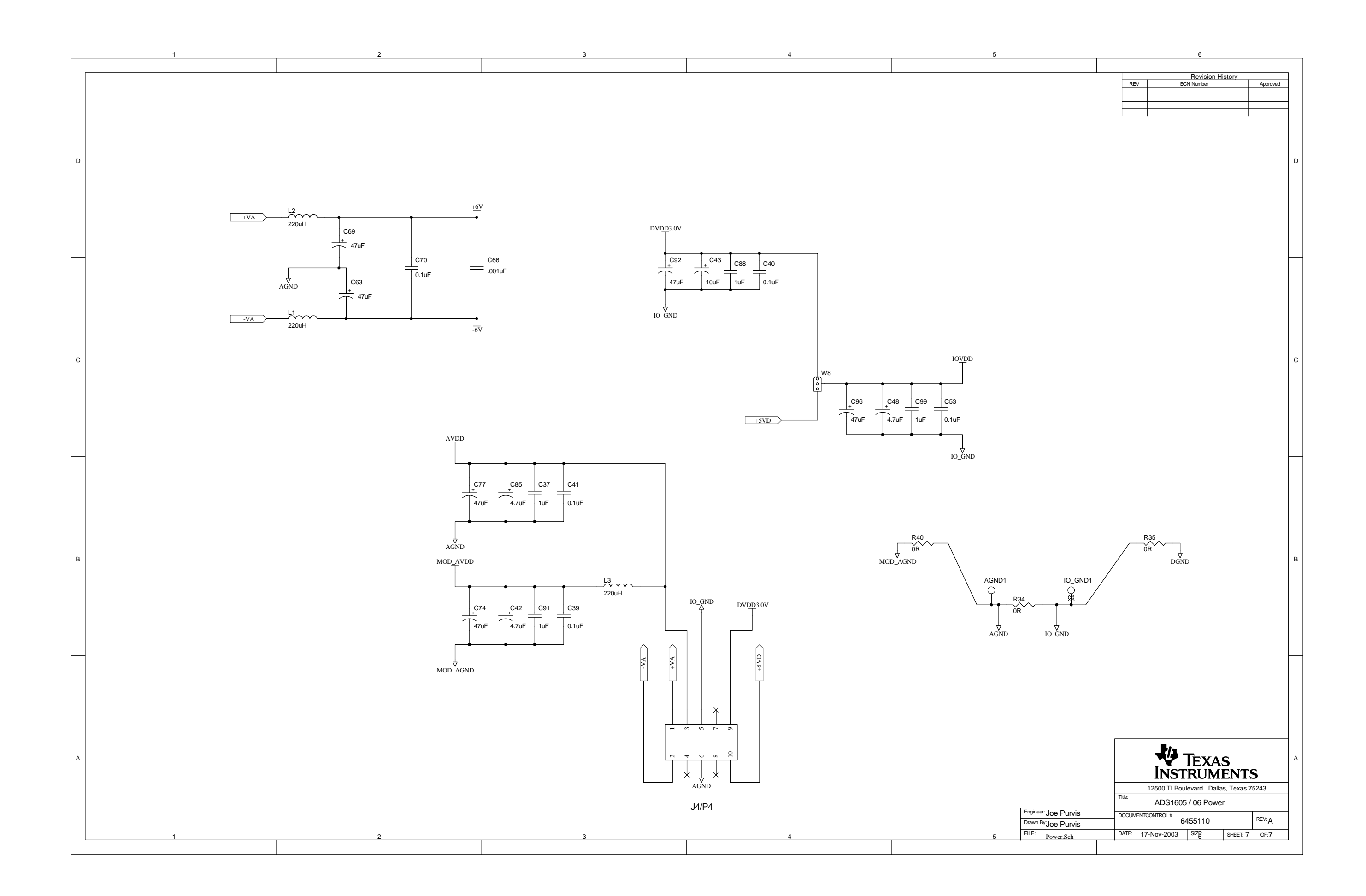